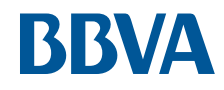

# TPV Virtual Guía de Comercios Lo inteligente es ponérselo fácil a tus clientes.

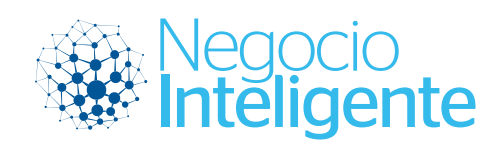

adelante.

# Control de versión.

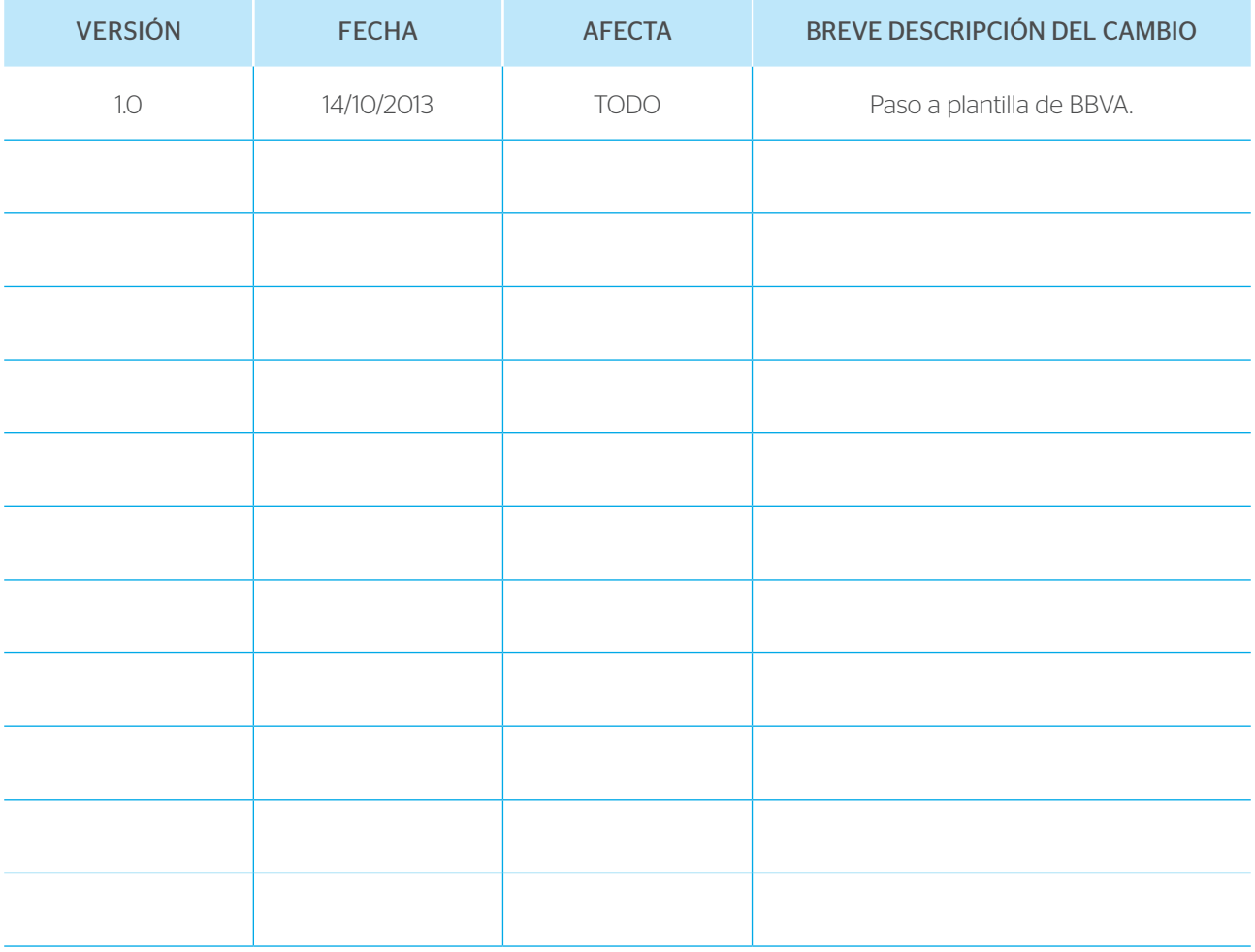

# Índice de contenido.

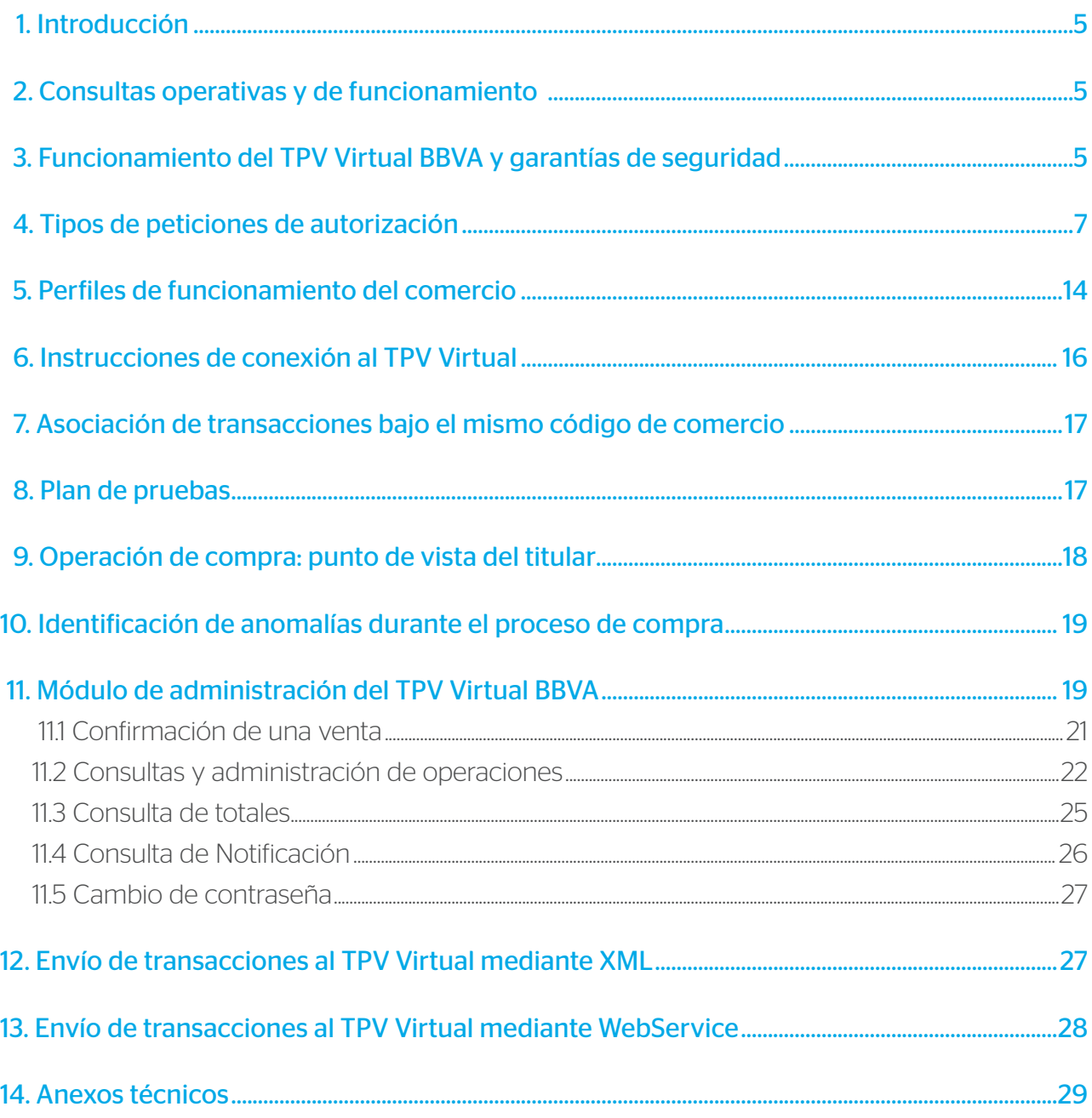

# 1. Introducción.

La guía de comercios BBVA recoge los aspectos a tener en cuenta por los comercios que deseen utilizar el TPV Virtual BBVA en la instrumentación de sus compras por Internet.

Este paquete resume el conjunto de funcionalidades que el BBVA ofrece a los comercios: perfiles operativos de funcionamiento, tipos de peticiones de autorización, nivel de seguridad de los pagos,...

Asimismo, expone las indicaciones técnicas necesarias para realizar la conexión del servidor del comercio con el TPV Virtual, junto con otros servicios añadidos de consulta y envío de transacciones vía XML.

Por último, se detallan las opciones disponibles en la aplicación de administración del BBVA, de gran utilidad cara a la gestión de los pedidos del comercio.

# 2. Consultas operativas y de funcionamiento.

Si usted tiene alguna consulta referente al TPV Virtual, deberá contactar con la entidad financiera con quien trabaja.

Las consultas relativas a petición de documentación del TPV Virtual, solicitud de datos de alta, definición de los métodos de pago, consulta de datos de configuración del comercio, consultas de usuarios de comercio... deberán ser siempre dirigidas a su entidad financiera. Asimismo, el centro de atención al cliente de BBVA no engloba la prestación de servicios de consultoría (consultas acerca del código a desarrollar para conectarse al TPV Virtual).

En caso de incidencias de comunicaciones que no hayan podido ser solucionadas a través de su entidad, podrá contactar con el servicio de atención a comercios de BBVA: Tel.: 902 360 560.

# 3. Funcionamiento del TPV Virtual BBVA y garantías de seguridad.

El TPV Virtual BBVA es un dispositivo preparado para trabajar en modo totalmente seguro dentro de la operativa de ventas a través de Internet, es decir:

A. Si la Entidad financiera así lo decide, intentará contactar con el banco emisor de la tarjeta para solicitar la autenticación del titular (verificación de su identidad) antes de solicitar la correspondiente petición de autorización. De esta forma se puede garantizar, que solo el titular genuino, dueño de la tarjeta, podrá operar con ella.

- B. Implementa SSL en todas las comunicaciones que impiden la interceptación de la información por terceros. Por tanto, la **confidencialidad está asegurada** en todas las comunicaciones que se establezcan durante la transacción.
- C. También habilita mecanismos para probar la autenticidad del origen de las transacciones y que impiden, asimismo, la manipulación de datos por terceros. De esta forma se asegura la integridad de los datos de la transacción.
- D. Los datos de las tarjetas no son normalmente conocidos por el comercio, con lo que se evita que esta información pueda ser utilizada posteriormente por terceros de forma fraudulenta. (La mejor manera de salvaguardar en el comercio una información sensible de clientes es NO tenerla). Esta información es almacenada convenientemente por el TPV Virtual que a su vez la proporcionará al sistema de pagos cuando sea necesario (por ejemplo en una devolución).

Por tanto, todas las transacciones que se realicen a través del TPV Virtual contarán con todas las garantías de seguridad, confidencialidad e integridad para los agentes participantes: titulares de tarjetas y sus entidades emisoras, y comercios y sus entidades adquirentes.

El TPV Virtual se irá actualizando con las últimas versiones de pago seguro que vayan dictando los organismos internacionales, si bien se asegura que el comercio NO tendrá que realizar adaptaciones, ya que éstas se realizarán siempre de forma centralizada.

En todo momento, el comercio recibe información puntual del estado de cada transacción, permaneciendo a su disposición un histórico de 360 días para las consultas de detalle, totales, gestión de devoluciones, etc. que el comercio pudiera necesitar.

De modo gráfico, los pasos típicos que sigue una transacción segura son los siguientes:

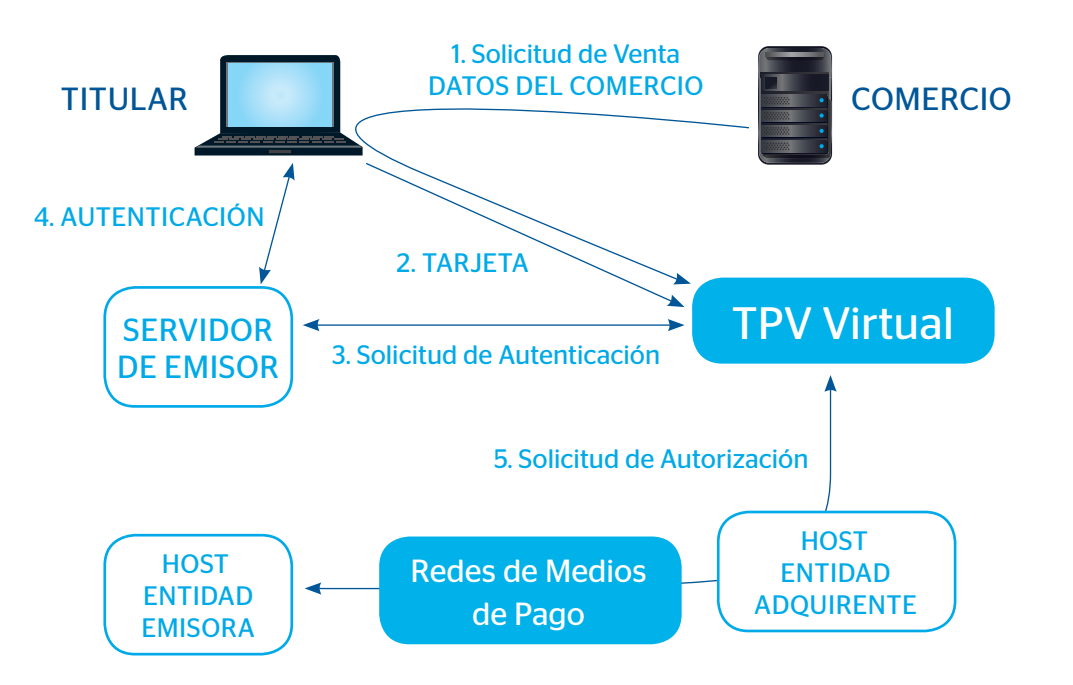

- 1. El comercio contacta con el TPV Virtual y le facilita los datos de la transacción: el importe, la moneda, el identificativo y nombre del comercio.
- 2. El TPV Virtual solicita la tarjeta y fecha de caducidad al cliente.
- 3. El TPV Virtual contacta con la entidad financiera que ha emitido dicha tarjeta.
- 4. Si así lo tiene establecido, la entidad emisora solicita autenticación al cliente. El cliente puede probar su identidad mediante una password, una llamada telefónica, etc. según haya acordado con su entidad emisora.
- 5. El TPV Virtual solicita autorización a la entidad emisora por los circuitos tradicionales de medios de pago.

Puede ocurrir en algún caso que la entidad emisora y el titular de la tarjeta todavía no hayan pactado ningún método de autenticación, por lo que el paso 4 no siempre se realiza, si bien desde el punto de vista del comercio (al estar este conectado al TPV Virtual - BBVA) la transacción sigue efectuándose bajo la tecnología de compra segura, aunque el cliente no se haya autenticado.

# 4. Tipos de peticiones de autorización.

En función de las necesidades de cada comercio, el TPV Virtual BBVA ofrece una elevada variedad de peticiones de autorización, que el comercio puede combinar según sus necesidades.

#### Autorización.

Es el caso más general donde la transacción es iniciada por el titular, que está conectado a través de Internet a la página web del comercio durante el proceso de la misma. Una vez se ha recibido la petición de compra por parte del comercio, el TPV Virtual solicita al cliente los datos para realizar la transacción de autorización.

Si así lo tiene establecido, se solicitará al titular por parte de su entidad emisora la correspondiente prueba de autenticación.

La solicitud de Autorización se lleva a cabo en tiempo real, pudiendo producir, según la política comercial del emisor, un cargo inmediato en la cuenta del titular asociada a la tarjeta. Esto depende exclusivamente de la Entidad Emisora.

La transacción es capturada automáticamente por el TPV Virtual y enviada diariamente en lotes a la entidad adquirente para que proceda a su abono al comercio.

Al titular de la tarjeta se le muestra por pantalla un justificante del pago realizado, que puede imprimir.

#### Autorización en diferido.

Permiten a los comercios virtuales realizar una gestión del riesgo (en función de los parámetros definidos por el comercio virtual y/o su entidad) de sus operaciones antes de confirmar la transacción y servir el pedido. El comercio tiene 72 horas, una vez realizada la autorización en diferido, para confirmarla (siempre por el mismo importe), o anularla, en función del análisis de riesgo efectuado.

La transacción es transparente para el titular que en todo momento actúa exactamente igual que en el caso anterior, es decir, facilita sus datos y se autentica cuando corresponda, recibiendo por parte del TPV Virtual el correspondiente justificante.

La transacción no produce efectos contables, hasta que no se confirma, ni por tanto abono al comercio. Dependiendo de la política comercial de cada Entidad emisora, este tipo de operaciones puede producir un cargo en la cuenta del titular, incluso antes de que se confirmen. Esto depende exclusivamente de la Entidad emisora.

Toda autorización en diferido debe tener una "confirmación" o "anulación" en un período máximo de 72 horas. En caso contrario perderá su validez y el sistema generará una anulación automática de la transacción.

#### Confirmación de autorización en diferido.

- Complementa de forma inseparable la operación anterior.
- Es siempre iniciada por el comercio.
- Debe realizarse en las 72 horas siguientes a la autorización en diferido original y su importe debe ser IGUAL que la de la original.
- Esta transacción se trata contablemente, enviándose a la entidad adquirente para su abono al comercio.
- El TPV Virtual validará la existencia de la operación original y el importe que se desea confirmar, rechazando la operación en caso de existir algún error.

#### Anulación de autorización en diferido.

- Es siempre iniciada por el comercio. Debe realizarse en las 72 horas siguientes a la autorización en diferido original.
- El TPV Virtual validará la existencia de la operación original, rechazando la operación en caso de existir algún error.

#### Preautorización.

NOTA: esta operativa está restringida a determinados supuestos. Por favor, consulte con su Entidad Adquirente para saber si su comercio la tiene permitida, antes de realizar ninguna operación de este tipo.

Puede utilizarse cuando en el momento de la compra no se puede determinar el importe exacto de la misma.

La transacción es transparente para el titular, que en todo momento actúa exactamente igual que en el caso anterior, es decir, facilita sus datos y se autentica cuando corresponda, recibiendo por parte del TPV Virtual el correspondiente justificante.

La solicitud de preautorización se lleva a cabo en tiempo real, pudiendo producir, según la política comercial de la Entidad Emisora, una retención por el importe de la venta en la cuenta del titular. Esto depende exclusivamente de la Entidad emisora.

La transacción no se captura y por tanto no produce efectos contables, ni por tanto abono al comercio.

Toda preautorización debe tener una Confirmación de Preautorización en un período máximo de 7 días. En caso contrario perderá su validez.

#### Confirmación de Preautorización:

- Complementa de forma inseparable la operación anterior.
- Es siempre iniciada por el comercio.
- Debe realizarse en los 7 días siguientes a la preautorización original y su importe debe ser MENOR, IGUAL o superior en un 15% al importe de la original.
- Esta transacción se trata contablemente, enviándose a la entidad adquirente para su abono al comercio.
- El TPV Virtual validará la existencia de la operación original y el importe que se desea confirmar, rechazando la operación en caso de existir algún error.

#### Anulación de Preautorización:

- Es siempre iniciada por el comercio. Debe realizarse en los 7 días siguientes a la preautorización original.
- El TPV Virtual validará la existencia de la operación original, rechazando la operación en caso de existir algún error.

#### Devolución Automática.

Son transacciones contables iniciadas por el comercio, que también podrá utilizar el módulo de administración del TPV Virtual para realizarlas manualmente.

El TPV Virtual comprueba la existencia de la autorización original que se desea devolver, así como que la suma de los importes devueltos no supere en ningún caso el importe autorizado original.

Son capturadas automáticamente y enviadas a la entidad adquirente que procederá a realizar el cargo correspondiente en la cuenta del comercio. El momento del abono en la cuenta del titular, depende de la política comercial de cada Entidad Emisora.

#### Transacción recurrente.

Permite la suscripción del titular a un servicio ofrecido por el comercio.

El importe total de este servicio será abonado por medio del pago de un determinado número de cuotas. Las transacciones recurrentes o suscripciones tienen una transacción inicial y varias transacciones sucesivas.

#### A) Transacción Inicial.

- En esta transacción el titular está conectado por Internet a la página web del comercio contratando la suscripción. Mediante esta operación, el comercio informará la cantidad total a pagar, el número mínimo de días a partir del cual se puede hacer el pago de la siguiente cuota y la fecha límite del pago de la última cuota (no más de un año).
- El flujo de la operación es similar a la petición de autorización normal, el titular se autenticaría por la primera cuota (si el comercio tiene definida esta operativa de autenticación de los clientes) y la solicitud de autorización, que tendrá carácter contable, se realizará igualmente por el importe de la primera cuota como una solicitud de autorización normal.
- Posteriormente, el comercio enviará transacciones sucesivas de autorización al vencimiento de cada cuota.

#### B) Transacción Sucesiva.

- Complementa de forma inseparable la operación anterior.
- El titular no está conectado y por tanto es siempre iniciada por el comercio. Por este mismo motivo, las transacciones sucesivas se realizan sin autenticación del titular ya que el titular no está conectado a internet en estas operaciones y, por tanto, no puede autenticarse.
- Debe realizarse según las condiciones fijadas en la transacción inicial, en cuanto a importe, cuotas y fecha límite. Estos extremos serán validados por el TPV Virtual, que rechazará la transacción en caso de encontrar algún error.
- Esta transacción se trata contablemente, enviándose a la entidad adquirente para su abono al comercio.
- Es necesario solicitar una nueva petición de autorización para cada cuota, o transacción sucesiva.
- El límite de tiempo para enviar transacciones sucesivas es un año.

#### Autorizaciones en diferido recurrentes.

Útiles en aquellos casos en los que el comercio desea ofrecer la suscripción del titular a un servicio y, adicionalmente, realizar una gestión del riesgo (en función de los parámetros definidos por el comercio virtual y/o su entidad) de sus operaciones antes de servir la mercancía o prestar el servicio.

#### A) Autorización Inicial.

- El funcionamiento de la autorización en diferido inicial es igual a la transacción inicial. La única diferencia está en que se genera una autorización en diferido por el importe de la primera cuota.
- El comercio tiene 72 horas, una vez realizada la autorización recurrente en diferido, para confirmarla por el importe de la primera cuota, o anularla en función del análisis de riesgo efectuado. Si expirado este plazo no se ha confirmado o anulado la transacción, el sistema la anula de forma automática.
- Al vencimiento de cada cuota, el comercio enviará autorizaciones en diferido sucesivas.

#### B) Autorizaciones Sucesivas.

- Complementa de forma inseparable la operación anterior.
- Funcionan igual que las transacciones sucesivas. El titular no está conectado. Es siempre iniciada por el comercio. Por lo que son también transacciones no seguras.
- Debe realizarse según las condiciones fijadas en la autorización en diferido inicial en cuanto a importe, cuotas y fecha límite. Estos extremos serán validados por el TPV Virtual, que rechazará la transacción en caso de encontrar algún error.
- Esta transacción se trata contablemente, enviándose a la entidad adquirente para su abono al comercio.

#### Pre-Autenticación.

Este tipo de operación puede ser utilizado por el comercio cuando el importe de la venta no puede ser determinado con exactitud en el momento de producirse la misma.

La operativa es similar a la de preautorizaciones, si bien aunque en este caso solo se lleva a cabo la primera parte de la operación, es decir la autenticación del titular.

Por lo tanto no se produce solicitud de autorización, por lo que la transacción no es contable y no produce retenciones en cuenta al titular.

Posteriormente y dentro de los siguientes 45 días el comercio enviará una confirmación de autenticación que completará la operación original.

Nota: la pre-autenticación, a diferencia de la preautorización, no valida ni CVV2/CVC2, ni fecha de caducidad, ni si el titular tiene saldo. Solo valida que existe esa numeración de tarjeta, y en el caso en que el comercio sea seguro, y el titular también, valida la identidad del titular con respecto a esa tarjeta mediante la clave de compra segura.

#### Confirmación de Pre-Autenticación.

- Complementa de forma inseparable la operación anterior.
- El titular no está conectado a la web del comercio y por tanto es siempre iniciada por el comercio.
- Su importe puede ser menor, igual, o mayor en un 15% al importe de la operación original, y debe realizarse en los 45 días siguientes a la autenticación original.
- Esta transacción se trata contablemente, enviándose a la entidad adquirente para su abono al comercio.
- Las confirmaciones de autenticación conservan las mismas condiciones de seguridad respecto a la autenticación original.
- El TPV Virtual validará la existencia de la operación rechazando la operación en caso de existir algún error.

A continuación se inserta una tabla donde se resumen las principales características de cada operación:

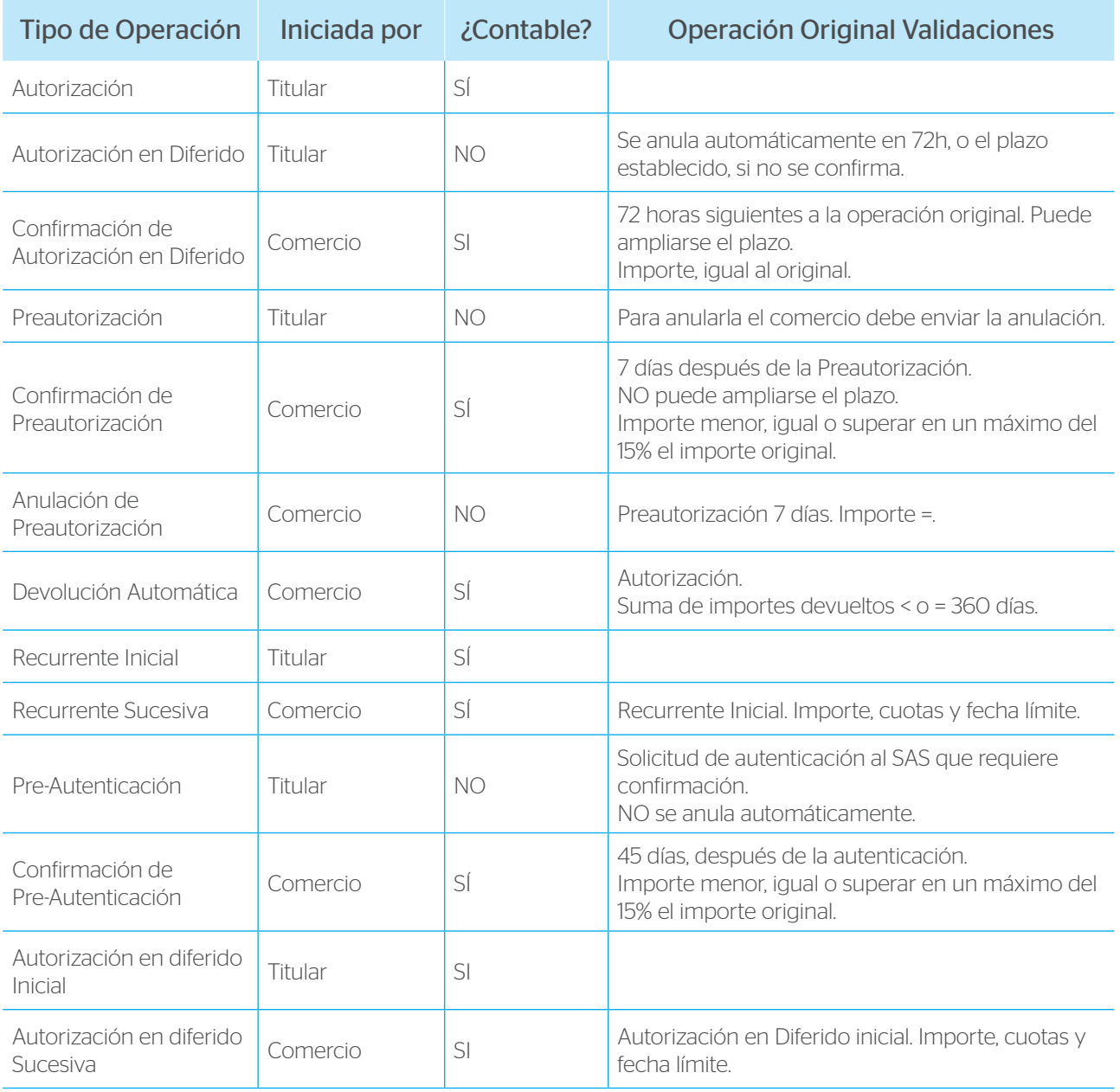

#### Operativa Tarjeta en Archivo

En primer lugar indicar que la activación de esta operativa se realiza en el perfil del comercio.

Se definen dos tipos de operación que el comercio podrá utilizar:

- Operación Tarjeta en Archivo inicial: Ds Merchant TransactionType=L
- Operaciones sucesivas: Ds Merchant TransactionType=M

El funcionamiento normal de esta operativa consiste en realizar un pago inicial por una entrada en la que el titular se conecte al TPV Virtual BBVA (realizarPago, entradaXMLEntidad) de forma que el TPV Virtual solicitará los datos de la tarjeta al titular y los dejará registrados. Los pagos sucesivos se realizarán por entradas en las que el titular no está presente (operaciones, webservice) ya que no es necesario solicitar los datos de la tarjeta puesto que ya están registrados.

También es posible que un comercio con la configuración adecuada realice la operación inicial por la entrada Webservice u Operaciones. En este caso el comercio deberá tomar los datos de la tarjeta en sus páginas y enviarlos al TPV Virtual en la llamada.

El Número de pedido (Ds\_Merchant\_Order) debe ser de 10 posiciones. El TPV Virtual añadirá dos posiciones más para indicar el orden del pago. En la respuesta al comercio, el TPV Virtual informará el número de pedido completo (las 12 posiciones).

En la operación Inicial y en las sucesivas debe utilizar el mismo número de pedido de 10 posiciones. De esta forma el TPV Virtual BBVA asocia los diferentes pagos sucesivos con el inicial.

Para el cálculo de la firma no hay que tener en cuenta ninguna consideración especial. Deberán utilizar el cálculo de firma correspondiente a la entrada al TPV Virtual que se esté utilizando.

Para la realización de una devolución, el comercio deberá enviar el pedido completo (12 posiciones) para indicar la operación concreta que desea devolver.

En el Módulo de Administración se identificarán como "Tarjeta archivo inicial" o "Tarjeta archivo sucesiva".

Se han definido los siguientes errores específicos para esta operativa:

- SIS0075 = El número de pedido no es de 10 posiciones
- SIS0296 = Error al validar los datos de la Operación de Tarjeta en Archivo Inicial
- SIS0297 = Número de operaciones sucesivas de Tarjeta en Archivo superado
- SIS0298 = El comercio no permite realizar operaciones de Tarjeta en Archivo

# 5. Perfiles de funcionamiento del comercio.

El comercio puede personalizar el comportamiento del TPV Virtual en función de sus propios criterios. Para ello se han definido una serie de parámetros, que pueden ser variados a petición. Únicamente la moneda seleccionada no puede ser modificada una vez que el terminal ha sido dado de alta.

Moneda: las opciones disponibles son:

- Euros
- Dólares
- Libras
- Yenes
- Peso Argentino
- Dólar Canadiense
- Peso Chileno
- Peso Colombiano
- Rupia India
- Nuevo Peso Mexicano
- Nuevos Soles
- Franco Suizo
- Real Brasileño
- Bolívar Fuerte
- Lira Turca

#### Nota: los terminales en moneda distinta de euro solo pueden ser utilizados con tarjetas extranjeras.

E-Mail del comercio, al que se enviará la información pertinente.

Notificación ON-LINE: si el comercio desea recibir en tiempo real una comunicación con los datos de la transacción, por cada una de las peticiones que se gestionan en su TPV, deberá tener en cuenta esta opción. En el ANEXO III se recoge una descripción más amplia de su significado y las posibles opciones. NOTA: este es el único mecanismo que tiene el tpv virtual para notificar la operación al comercio. No tiene sentido en conexiones HOST to HOST ya que el comercio nunca pierde el control de la sesión.

Sincronización: este parámetro permite cuatro valores: Síncrona/Asíncrona/SíncronaSOAP/ SíncronaSOAPconWSDL. Su utilidad está relacionada con la notificación "on-line" descrita en el apartado anterior.

1. El valor Síncrona implica que el resultado de la autorización primero se envía al comercio y a continuación al cliente y con el valor. Aunque la notificación sea errónea la operación no se cambia.

- 2. El valor Asíncrona implica que el resultado de la autorización se comunica a la vez al comercio y al cliente.
- 3. Con el valor SíncronaSOAP la notificación que se envía al comercio es una petición SOAP a un servicio que deberá tener publicado el comercio. Con este tipo de notificación. El TPV Virtual no da respuesta al titular hasta que recibe la respuesta del comercio. En el caso en el que la respuesta SOAP tenga un valor KO o se produzca un error en el proceso de notificación se dará una respuesta negativa al titular y, en el caso en el que sea necesario, se enviará una anulación de la operación. Este tipo de notificación solo se aplicará a los siguientes tipos de operaciones: Autorización, Preautorización, Transacción Recurrente y Autenticación. Para las demás operaciones la notificación se enviará de forma síncrona. En el ANEXO VIII se explica detalladamente este tipo de sincronización.
- 4. El tipo de notificación SíncronaSOAPcon WSDL, es igual a la SíncronaSOAP, pero en este caso el servidor SOAP que desarrolla el cliente se ajusta a las especificaciones de una WSDL que se adjunta en el ANEXO VIII de este documento. Dentro del tipo de sincronizaciones SOAP, se recomienda esta última, que garantiza un entendimiento perfecto entre servidor y cliente.

Personalización del terminal. Las pantallas que se muestran al cliente durante el proceso del pago pueden ser personalizadas. Para ello el comercio deberá generar su propio código HTML según los criterios descritos en la Guía de Personalización del TPV Virtual. Si lo desea puede solicitar esta documentación a su entidad adquirente. La opción por defecto es NO.

URL OK/URL CANCEL: durante el proceso del pago, y una vez que se muestra al cliente la pantalla con el resultado del mismo, es posible redirigir su navegador a una URL para las transacciones autorizadas y a otra si la transacción ha sido denegada. A estas se las denomina URL\_OK y URL\_CANCEL, respectivamente. Se trata de dos URL que deben ser proporcionadas por el comercio, son opcionales. NOTA: estas URLs no deben utilizarse como mecanismo de notificación que varíe el stock de productos o servicios del comercio, ya que solo en el caso de que el titular decida continuar la navegación, se notificaría mediante estas URLs. Recordar que lo correcto es utilizar la notificación on-line anteriormente mencionada.

Parámetros en las URL: si el comercio desea recibir vía GET en las URL OK y URL CANCEL, los mismos datos que se envían en la notificación "on-line" por POST, deberá seleccionar esta opción. Por defecto la opción es NO.

Texto en el recibo: se trata de un texto, establecido por el comercio, que se mostrará al titular en la pantalla junto con el resultado de su petición de pago en el caso de operaciones autorizadas. Es una opción muy conveniente para aquellos comercios que no disponen de una página personalizada.

Idioma: los idiomas de las páginas HTML que se muestran en el TPV Virtual forman parte de la personalización de las mismas. Por ello, el único límite a los idiomas en el TPV Virtual lo determinan las páginas HTML que la entidad adquirente o el propio comercio habilitan. Actualmente los idiomas disponibles son los siguientes: Castellano-001, Inglés-002, Catalán-003, Francés-004, Alemán-005, Holandés-006, Italiano-007, Sueco-008, Portugués-009, Valenciano-010, Polaco-011, Gallego-012, Euskera-013 y Danés-208. Si el comercio tiene la personalización de la Entidad, los idiomas disponibles dependerán de los que tenga definidos la propia Entidad en su personalización.

Métodos de pago: esta configuración únicamente puede definirla la entidad adquirente, que seleccionará aquel o aquellos métodos más adecuados para garantizar una correcta operativa de cada comercio:

# 6. Instrucciones de conexión al TPV Virtual.

Para poder ofrecer el pago con tarjeta a través del TPV virtual deberá realizar unas pequeñas modificaciones en el servidor de su comercio en Internet.

- 1. Además de los métodos de pago distintos de tarjeta con los que ya puede estar trabajando, deberá incluir un botón de pago con tarjeta a través del TPV virtual junto al resto de opciones.
- 2. En el momento que el cliente pulse el botón de pago, el comercio rellenará un formulario web con los datos de la transacción, cuya descripción técnica detallada figura en el ANEXO I, y lo enviará a la siguiente dirección: https://sis-t.SERMEPA.es:25443/sis/realizarPago (entorno de pruebas). https://sis.SERMEPA.es/sis/realizarPago (entorno de real).

La ventana o frame donde se abra el TPV Virtual ha de tener barras de desplazamiento para poder adaptarse a las diferentes páginas de autenticación que pudieran mostrarse al titular en los procesos posteriores.

La identificación del comercio y terminal se realizará mediante alta por parte de la entidad adquirente en el módulo de administración del TPV Virtual y las transacciones serán securizadas de forma individual mediante una firma digital que realizará el comercio, cuyo funcionamiento técnico se explica en el ANEXO II.

3. A partir de este punto, el TPV Virtual gestionará completamente la autorización sin que sea necesaria la intervención del comercio. En todo momento la operativa se ajustará a la personalizada para cada comercio.

# 7. Asociación de transacciones bajo el mismo código de comercio.

Existe la posibilidad de agrupar transacciones bajo el concepto de terminal (un número de tres dígitos que el comercio asigna en el momento de la transacción). De esta forma las operaciones serán agrupadas por este concepto. Por ejemplo:

- Discos ------> Terminal 001
- Vídeos -------> Terminal 002

También puede utilizarse para agrupar por moneda de venta. Por ejemplo:

- Euros --------> Terminal 001
- Dólares -------> Terminal 002

#### Nota: cada terminal solo puede estar asociado a una moneda.

### 8. Plan de pruebas.

Una vez el comercio ha realizado la conexión al TPV Virtual y visualiza la pantalla de petición de tarjeta, se recomienda la realización de las siguientes pruebas operativas con el fin de poder conocer el funcionamiento del TPV virtual.

Estas pruebas deberán efectuarse en el **entorno de pruebas**, para lo cual es preciso tener habilitado el acceso a los puertos 25443 y 26443, con el número de tarjeta siguiente:

Tarjeta: 4548812049400004 Fecha de caducidad: 12/16 Código de Seguridad: 123 CIP: 123456

- 1. Prueba de compra: conectándose al TPV Virtual, realice una operación de compra con los datos proporcionados. Al final de la operación el TPV Virtual le mostrará una pantalla con los datos de la operación y el resultado de la misma.
- 2. Prueba de devoluciones: los comercios conectados al TPV Virtual podrán realizar devoluciones a través del módulo de administración del TPV Virtual tal y como se detalla en el apartado "Consulta y administración de operaciones", dentro del capítulo "Módulo de administración del TPV Virtual BBVA" de la presente guía. Otra alternativa consiste en enviar el formulario de pago con el tipo de operación Ds\_Merchant\_TransactionType=3. En ambos casos recibirá una confirmación de la devolución efectuada.
- 3. Comprobación de las operaciones en el módulo de administración del TPV Virtual: accediendo al módulo de administración del TPV Virtual en entorno de pruebas, podrá comprobar el detalle de las operaciones efectuadas a través del TPV Virtual,

tal y como se indica en los apartados "Consulta y administración de operaciones" y "Consulta de totales" dentro del capítulo "Módulo de administración del TPV Virtual BBVA" de la presente guía. Accediendo al apartado de "Consultas" podrá visualizar el detalle de las operaciones y accediendo al apartado de "Totales" podrá consultar el acumulado de las operaciones.

La descripción de los códigos de respuesta al efectuar una consulta de detalle de las operaciones, figura en la tabla descrita en el apartado "Consulta y administración de operaciones", dentro del capítulo "Módulo de administración del TPV Virtual BBVA" de la presente guía.

# 9. Operación de compra: punto de vista del titular.

Una vez que el titular tiene los productos en su cesta de la compra, se conecta al TPV Virtual para realizar el pago pulsando sobre el botón de pago con tarjeta. La conexión al TPV Virtual requiere el acceso desde navegadores con una intensidad de cifrado igual o superior a 128 bits. Las versiones 6.0 y superiores de Iexplorer y, 4.7.x. y superiores de Netscape soportan, por defecto, ese nivel de cifrado.

En función de la configuración de su comercio y según los métodos de pago que su Entidad Adquirente le haya ofrecido, el propio TPV Virtual se encargará de solicitar al titular los datos del pago para poder tramitar el mismo con la Entidad Emisora de éste.

Una vez realizado el pago, el titular verá la siguiente pantalla con el resultado de la operación y la última línea indicará el estado de la operación. De la misma manera, dispondrá del número de pedido para cualquier duda o aclaración que se requiera en el futuro.

> **BBVA TPV Virtual** Masteriana VISA VISA Resultado de la compra 1,45 Euros N<sup>o</sup> Tarjeta: \*\*\*\*\*\*\*\*\*\*\*\*\*2019 Importe 7994072 30 / 09 / 2013 Comercio Fecha Terminal:  $\mathbf{1}$ Hora- $07 - 41$ Número pedido: klmvY Url Comercio http://www.bbva.es OPERACIÓN AUTORIZADA CON CÓDIGO: 411152  $\stackrel{\text{\sf{v}}}{\text{\sf{+}}}$  ServiRed

Ejemplo de operación autorizada:

# 10. Identificación de anomalías durante el proceso de compra.

El TPV Virtual incluye fuertes validaciones y controles para detectar posibles errores en la entrada de datos o situaciones anómalas del sistema.

Ante cualquier entrada al TPV Virtual BBVA, se realizan las validaciones pertinentes de los datos de entrada. Si los datos de entrada no son correctos, se genera un código de error y no se permite continuar con la operación. Normalmente estas situaciones se producen durante el tiempo que duran las pruebas de integración de un nuevo comercio.

Aunque la integración del comercio sea correcta, siempre se pueden producir situaciones inesperadas como por ejemplo la detección de pedidos repetidos o incluso alguna posible anomalía en el sistema.

Dependiendo del error producido, el mensaje mostrado al titular será diferente. Los posibles códigos de error que pueden darse se muestran en el ANEXO V.

La inclusión del código de error en la página mostrada al titular está oculto a la vista del titular. La situación puede ser diferente dependiendo de la personalización utilizada. Lo normal es que se encuentre en forma de comentario junto al mensaje mostrado al titular. Para localizar el valor se deben seguir los siguientes pasos:

- 1. Abrir con el bloc de notas (por ejemplo) el código fuente de la página donde se ha producido el error. En la barra de tareas de la página del navegador: Ver  $\rightarrow$  Código fuente.
- 2. Una vez que tenemos el código fuente abierto buscar el error que se ha producido. En la barra de tareas del bloc de notas: Edición  $\rightarrow$  Buscar.
- 3. Introducir en la caja de texto 'buscar' el siguiente literal: SIS0.
- 4. Aparecerá un literal del tipo: <!--SIS0051:-->.
- 5. De este modo tendremos identificado el error que se ha producido.

# 11. Módulo de administración del TPV Virtual BBVA.

Accediendo a las direcciones de Internet https://sis-t.SERMEPA.es:25443/canales (entorno de pruebas) y https://canales.redsys.es/canales/bbva/ (entorno real) podrá realizar las operaciones administrativas y de gestión de las operaciones de su comercio en Internet.

Le aparecerá una página donde tendrá que introducir el usuario y contraseña que previamente le habrá facilitado su entidad adquirente, así como el idioma en que desea realizar la consulta (castellano, inglés, catalán, francés, alemán, italiano y portugués).

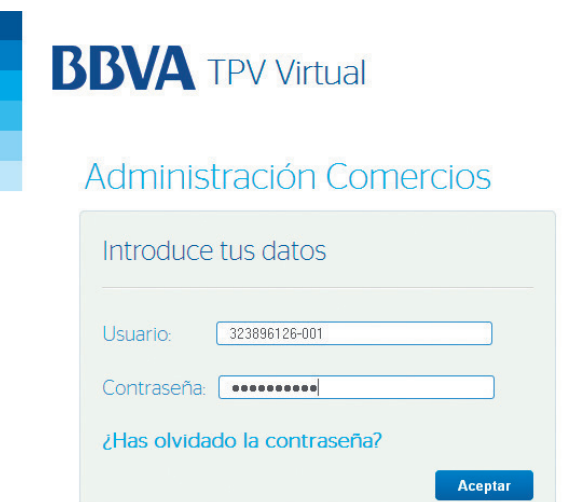

Una vez confirmado que el usuario y la contraseña introducidos son correctos, tendrá acceso a la aplicación administrativa de los TPVs virtuales y de gestión de usuarios.

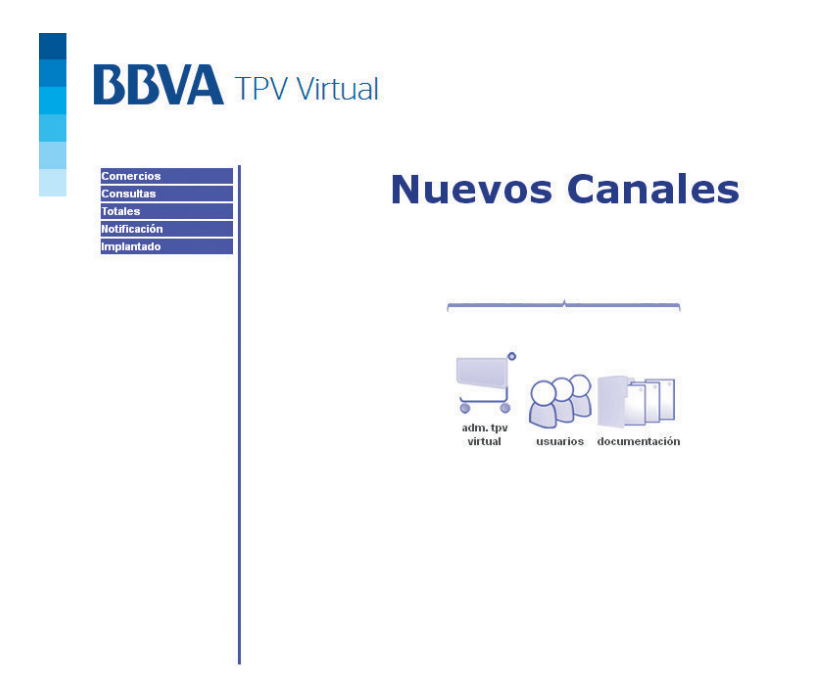

Si accede a la administración del TPV virtual, se presentará la página siguiente:

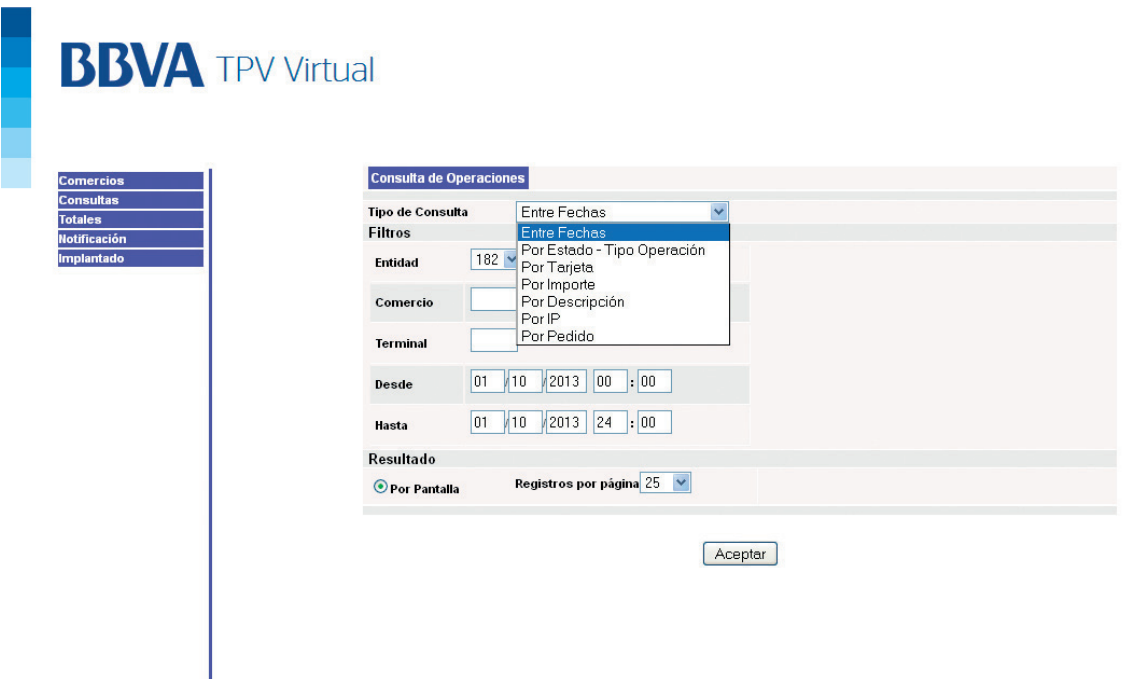

#### 11.1 Confirmación de una venta.

A través del módulo de administración del TPV Virtual, podrá confirmar las operaciones de compra autorizadas independientemente del método de pago con tarjeta utilizado. Este servidor web le permite:

- Consultar el detalle de las operaciones (360 últimas sesiones).
- Devolución de ventas parcial o total (operaciones de los 360 últimos días).
- Consultar los totales de sesión.

Además, de forma opcional, el comercio podrá solicitar la respuesta "on-line" de las operaciones realizadas. Para ello tendrá que facilitar una URL donde recibir estas respuestas en el formulario web que envía al realizar la solicitud de autorización (ver el campo Ds\_Merchant\_MerchantURL en el ANEXO I).

Esta URL será un CGI, Servlet, etc. desarrollado en el lenguaje que el comercio considere adecuado para integrar en su Servidor (C, Java, Perl, PHP, ASP, etc.), capaz de interpretar la respuesta que le envíe el TPV Virtual.

En el ANEXO III se describe técnicamente este proceso en detalle.

#### 11.2 Consultas y administración de operaciones.

En el apartado de "Consultas" del módulo de administración, deberá introducir una fecha de inicio y fin del período que desea consultar para localizar una operación. Si conoce el número de pedido de la operación puede introducirlo y la búsqueda será más rápida. Una vez haya rellenado los datos anteriores, presione el botón "Aceptar". Le aparecerá la siguiente pantalla donde se muestran las operaciones encontradas con los datos de búsqueda seleccionados.

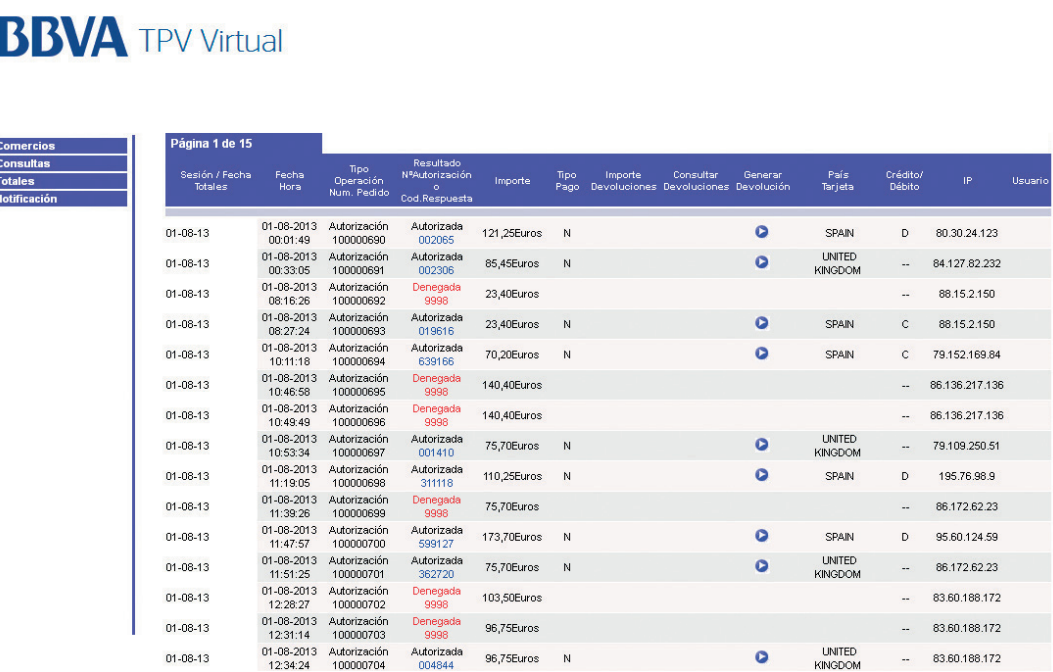

Las consultas de operaciones al TPV Virtual están restringidas a un mes. Es decir, los datos de operaciones que puede consultar el comercio son de un año, pero el periodo que pueden consultar es mes a mes, bien del 1 al 30 ó 31, o del 12-4-2008 al 12-5-2008, por ejemplo.

Los códigos de respuesta que se muestran en campo "Resultado Nº Autorización o código de respuesta" en el módulo de administración del TPV Virtual y para operaciones denegadas son los siguientes:

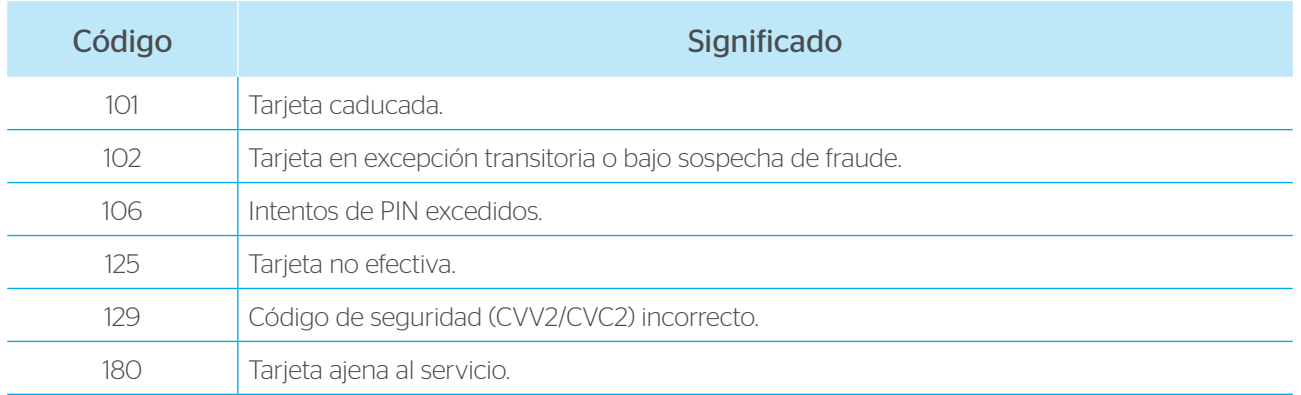

Continúa en la siguiente página |||

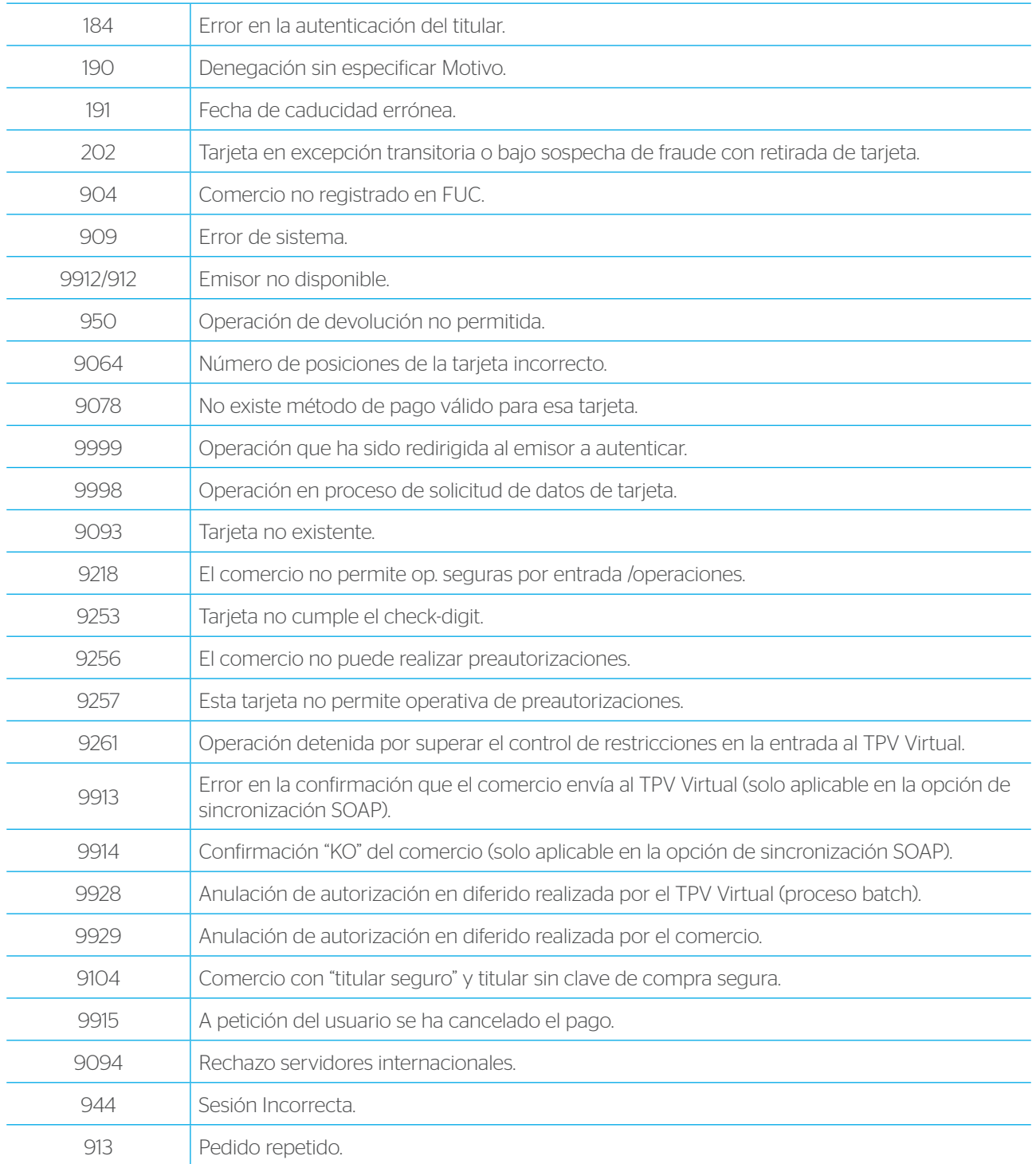

Las dos últimas columnas de la pantalla anterior, "Consultar Devoluciones", y "Generar Devoluciones" permiten, respectivamente, consultar las devoluciones realizadas o generar devoluciones de la operación que se muestra.

Para poder consultar o realizar una devolución se pulsará el botón rojo correspondiente. Éste solo estará disponible en operaciones autorizadas y solo se podrán generar devoluciones si la operación original no tiene una devolución por el importe total de la misma.

No a todos los usuarios con acceso a la administración de las operaciones de su comercio en Internet les está permitido el poder realizar devoluciones. Los usuarios y el nivel de acceso a las funciones administrativas serán proporcionadas por la entidad adquirente de acuerdo con sus necesidades.

Si su usuario está autorizado y desea realizar una devolución parcial o total de una de las operaciones seleccionadas, pulse el botón rojo de la columna generar devolución que corresponda a la operación deseada y le aparecerá la página siguiente.

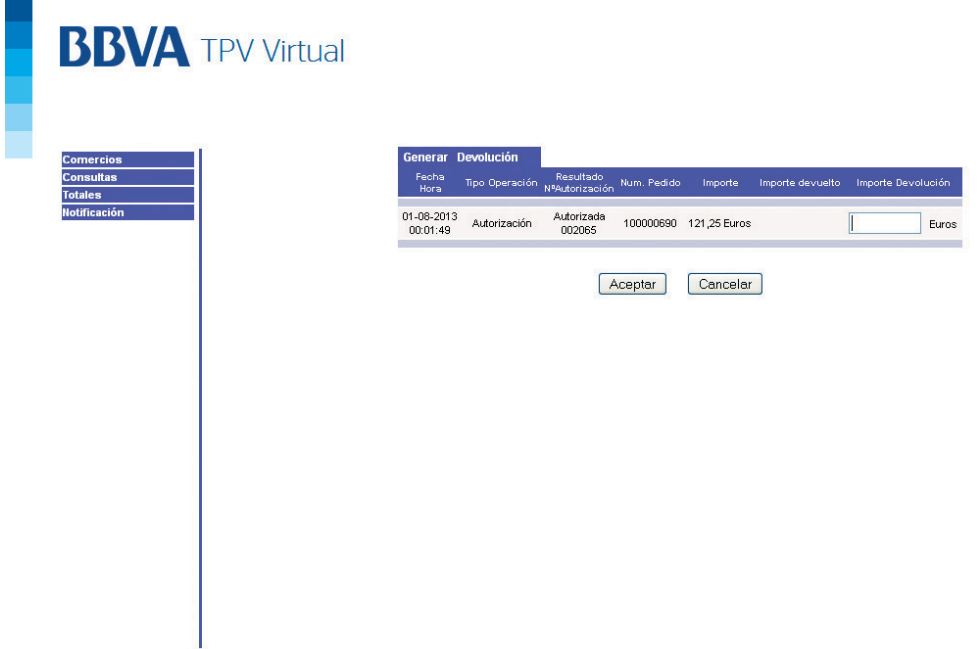

Deberá introducir el importe a devolver (el importe devuelto nunca deberá sobrepasar el de la operación original) y pulsar el botón aceptar.

En el caso de operativa DCC, deberá introducir el importe en la moneda del terminal.

A continuación le mostrará una página ticket de devolución como la siguiente, pudiéndola imprimir o archivar si lo desea.

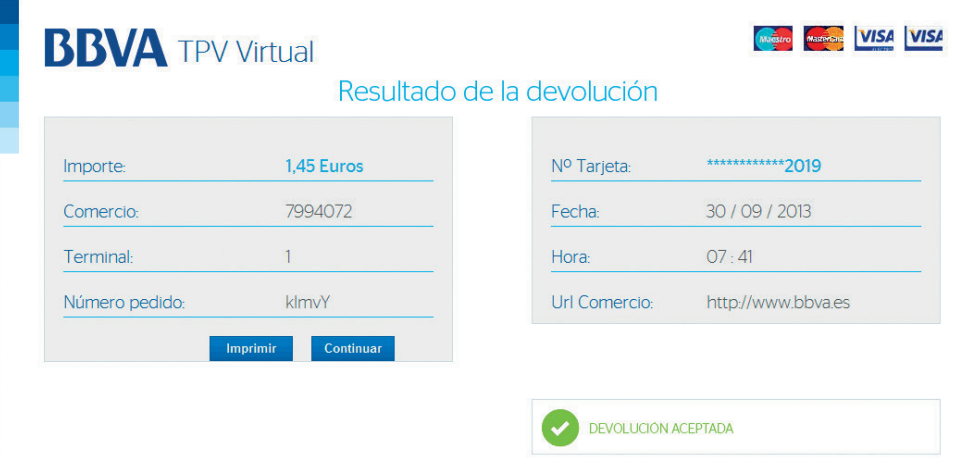

Aquellos comercios con operativa de preautorizaciones o autorizaciones en diferido, podrán generar confirmaciones y anulaciones de las mismas a partir del módulo de administración del TPV Virtual. Asimismo, si el comercio trabaja con la operativa de pre-autenticaciones, podrá emplear el módulo de administración para generar las confirmaciones de preautenticación.

#### 11.3 Consulta de totales.

Pulsando el botón de "Totales", que aparece en la parte izquierda de la página, el sistema solicitará la sesión cuyos totales desea consultar. La consulta de totales está disponible:

- Sin desglose (360 últimas sesiones).
- Con desglose, por marca de tarjeta.

Introduciendo el rango de fechas deseado, aparecerá a continuación una nueva pantalla conteniendo información de los importes agregados de las operaciones realizadas en ese período, así como del número de dichas operaciones. Vendrán diferenciadas por cada tipo de operación. Se indica el número de cada una de ellas, separando las autorizadas y denegadas.

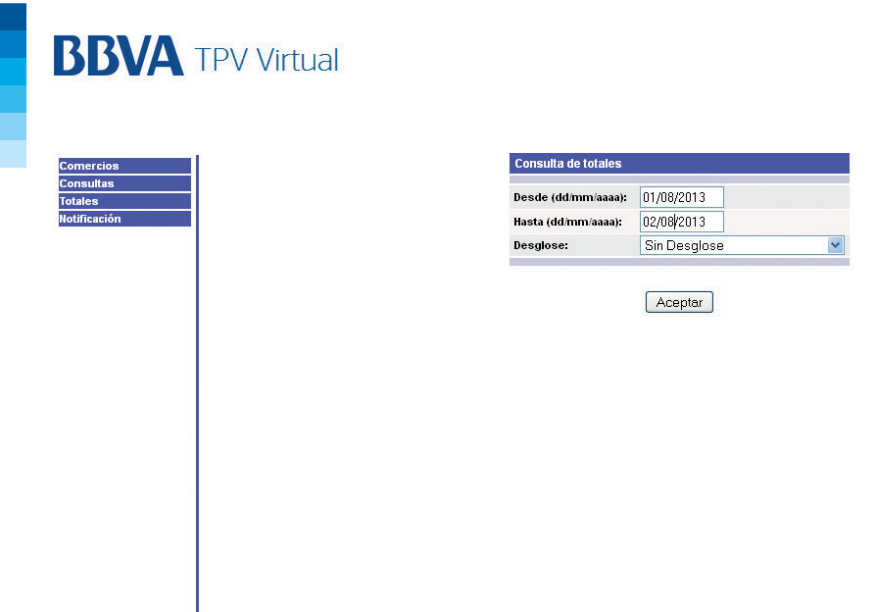

#### 11.4 Consulta de Notificación.

Pulsando el botón de "Notificación", que aparece en la parte izquierda de la página, se podrá consultar el resultado de la Notificación OnLine de las operaciones.

En la siguiente pantalla, puede introducir el número de pedido de la operación, si lo conoce, y la búsqueda será más rápida.

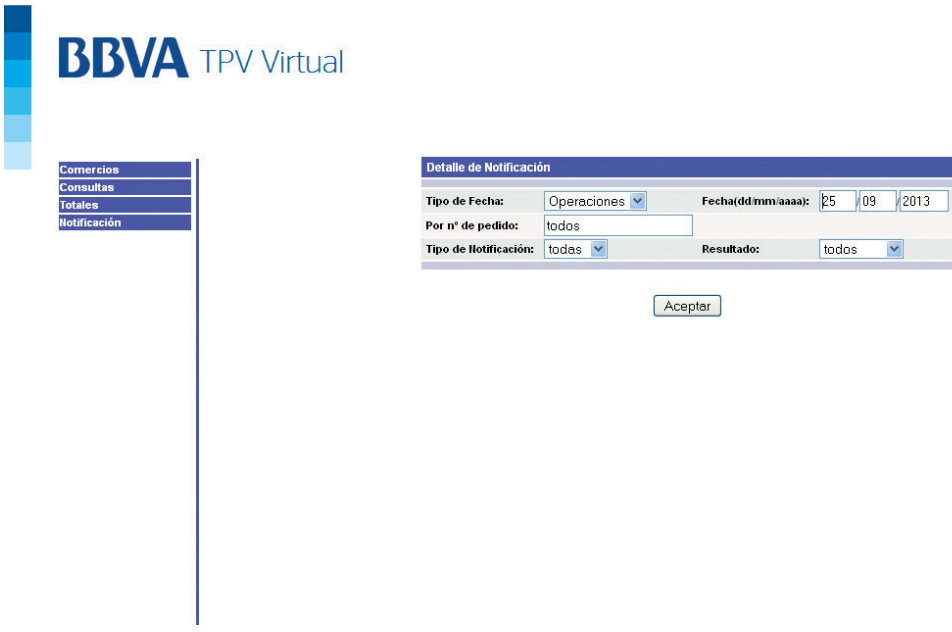

Introduciendo el rango de fechas deseado aparece el resultado de la Notificación, informando si ésta ha sido correcta o se ha producido algún error, en cuyo caso se informa del error.

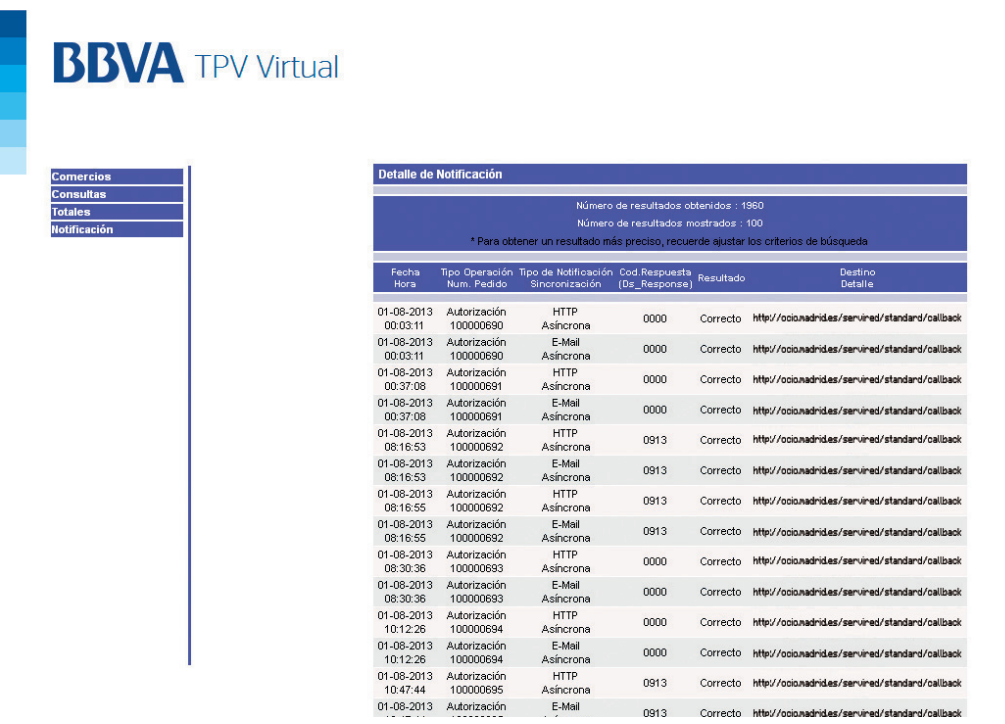

#### 11.5 Cambio de contraseña.

Con el fin de poder utilizar una contraseña que le sea más fácil de recordar o por motivos de seguridad, podrá cambiar su contraseña periódicamente. Para poder hacer este cambio deberá acudir al apartado "usuarios" y rellenar la nueva "Contraseña" que haya seleccionado.

Una vez rellenado el formulario, pulse aceptar. El módulo de administración confirmará el cambio realizado.

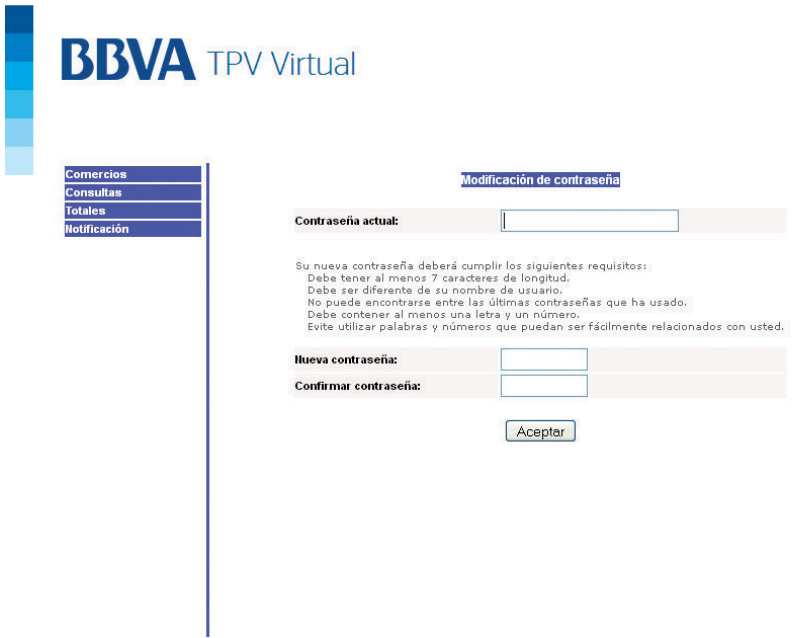

### 12. Envío de transacciones al TPV Virtual mediante XML.

Existe la posibilidad de enviar la transacción mediante XML permitiendo automatizar el envío de transacciones, por ejemplo un grupo de devoluciones.

Es muy importante tener en cuenta que este recurso es válido solo para cierto tipo de transacciones definidas en el ANEXO VII ya que al no estar conectado el titular a la web del comercio, no podrá autenticarse.

La comunicación se realizará mediante un envío del documento XML a la dirección indicada del TPV Virtual. El sistema de BBVA interpretará el documento XML y realizará las validaciones pertinentes, para a continuación procesar la operación. Dependiendo del resultado de la operación, se monta un documento XML de respuesta con el resultado de la misma.

El documento XML se transmitirá mediante un envío con POST a las direcciones:

- Pruebas: https://sis-t.SERMEPA.es:25443/sis/operaciones
- Real: https://sis.SERMEPA.es/sis/operaciones

El envío se realizará simulando la petición realizada por un formulario con un único input llamado "entrada". El valor de "entrada" será el documento XML, el cual debe estar en formato x-www-form-urlencoded.

Se definen dos tipos de mensaje en el ANEXO VII:

- 1. DATOSENTRADA: Mensaje de solicitud enviado.
- 2. RETORNOXML: Respuesta deL TPV Virtual a la petición.

Las peticiones al TPV Virtual mediante XML, se realizan mediante una conexión host to host (comercio -> TPV Virtual). El comercio envía la petición por XML y el retorno también va vía XML y no existe navegador del titular.

En esta entrada el comercio si envía la tarjeta y el comercio es quien muestra el recibo de compra al titular. El titular en ningún momento está en contacto con el TPV Virtual. Por este motivo por esta entrada no se pueden realizar pagos que requieran autenticación del titular, ya que no tenemos el control del navegador del titular en ningún momento y por tanto no se puede ceder este control al emisor para que efectúe la autenticación de acuerdo al protocolo 3D Secure.

No confundir con la entrada XMLEntidad (ver Anexo I de la guía de comercios XML). El comercio envía la petición en un formulario POST con un único parámetro en el que se incluyen todos los valores codificados en XML. Y el TPV Virtual presenta una página html en el navegador del titular.

El comercio sí envía la tarjeta (puede no enviarla pero no es lo habitual) y el TPV Virtual es quien muestra el recibo de compra. En este caso sí se permite el pago seguro porque el comercio nos cede la sesión del navegador del titular.

Este tipo de entrada al TPV Virtual, tiende a desaparecer, recomendándose a los nuevos comercios la entrada por WebService, que mantiene todas las funcionalidades de la entrada por XML, pero añade la facilidad de que el comercio opere en multidivisa (operativa DCC).

A través de la entrada /operaciones, no es posible ofrecer la operativa DCC dado que el comercio en ningún momento nos cede la sesión del navegador del titular y por tanto no podemos mostrarle la pantalla de selección de moneda de DCC ni el recibo de compra de DCC.

# 13. Envío de transacciones al TPV Virtual mediante WebService.

El TPV Virtual WebService es un producto que permite a los comercios tener embebido el TPV Virtual dentro de su propia aplicación Web. Esta operativa no acepta comercios que posean métodos de pago con autenticación del titular por parte de la entidad emisora de la tarjeta ya que solo permite realizar pagos tradicionales.

Adicionalmente, si se realizara el pago con una tarjeta cuya moneda fuese distinta de la que tiene contratada el comercio, se permitiría la aplicación de la operativa DCC.

La petición al TPV Virtual BBVA se realizará mediante un envío WebService a las siguientes direcciones en función del entorno de trabajo.

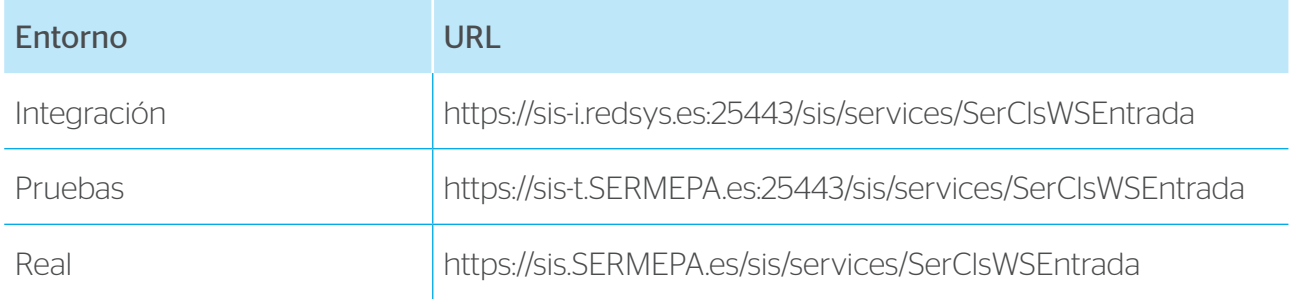

El sistema de BBVA interpretará esta petición y realizará las validaciones necesarias para, a continuación, procesar la operación. Dependiendo del resultado de la operación, se construye un documento XML de respuesta con el resultado de la misma.

Para más información consultar la Guía TPV Virtual WebService, publicada en Canales.

# 14. Anexos técnicos.

#### ANEXO I: Datos del formulario de pago a través del TPV Virtual

El formulario de compra a través de TPV virtual deberá contener los datos que se muestran en la tabla, dicho formulario se enviará mediante un POST. El comercio facilitará la información de la compra a la siguiente dirección del servidor web:

- https://sis-t.SERMEPA.es:25443/sis/realizarPago (entorno de pruebas).
- https://sis.SERMEPA.es/sis/realizarPago (entorno de real).

El cual gestionará la autorización de las operaciones. Los datos imprescindibles para la gestión de la autorización están marcados como obligatorios en la tabla siguiente.

(En los campos Ds\_Merchant\_Currency; Ds\_Merchant\_Terminal; Ds\_Merchant\_ConsumerLanguage la longitud se considera máxima por lo que no es imprescindible el relleno con ceros a la izquierda; la firma ha de ser generada con los campos exactamente como se envíen).

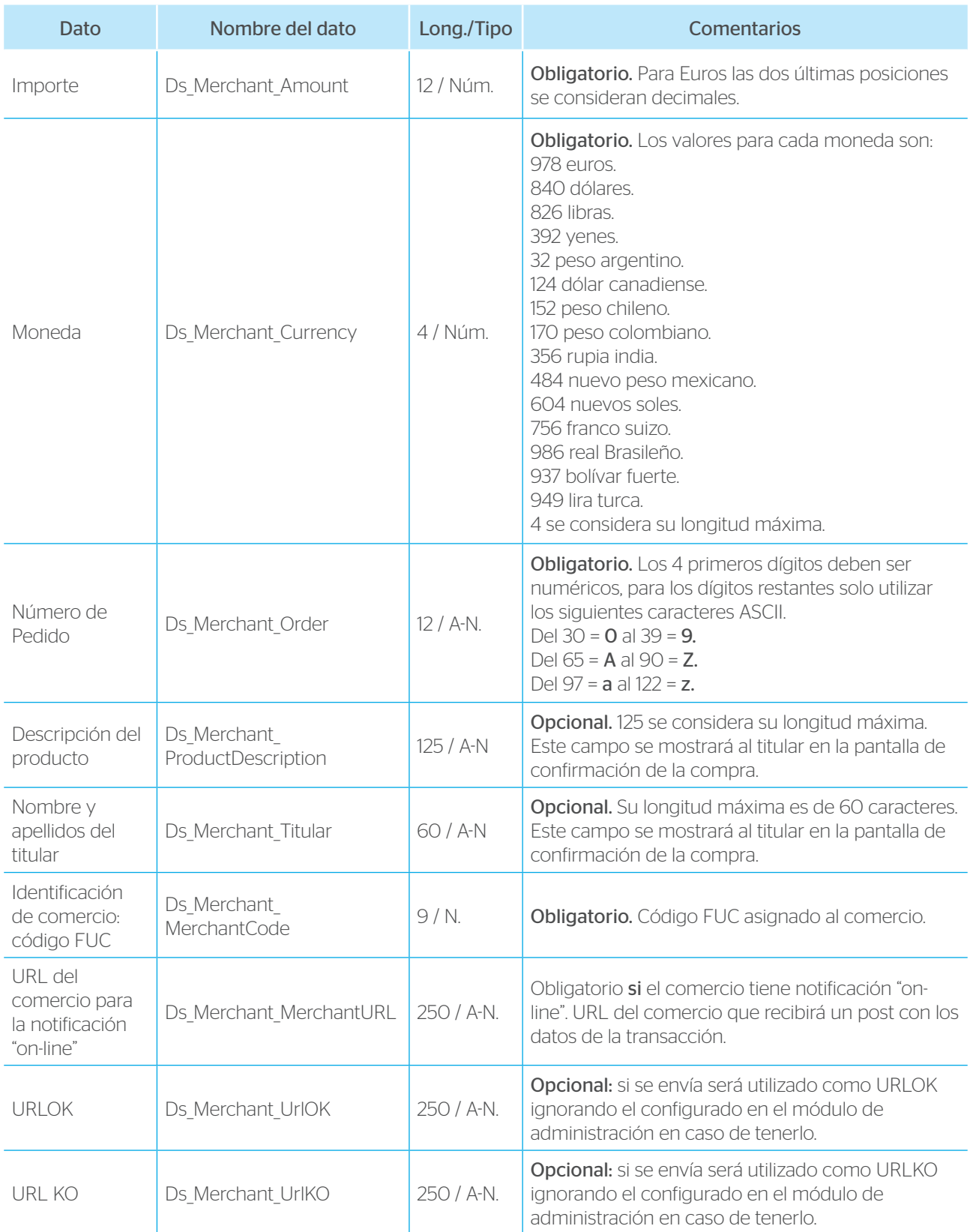

Continúa en la siguiente página |||

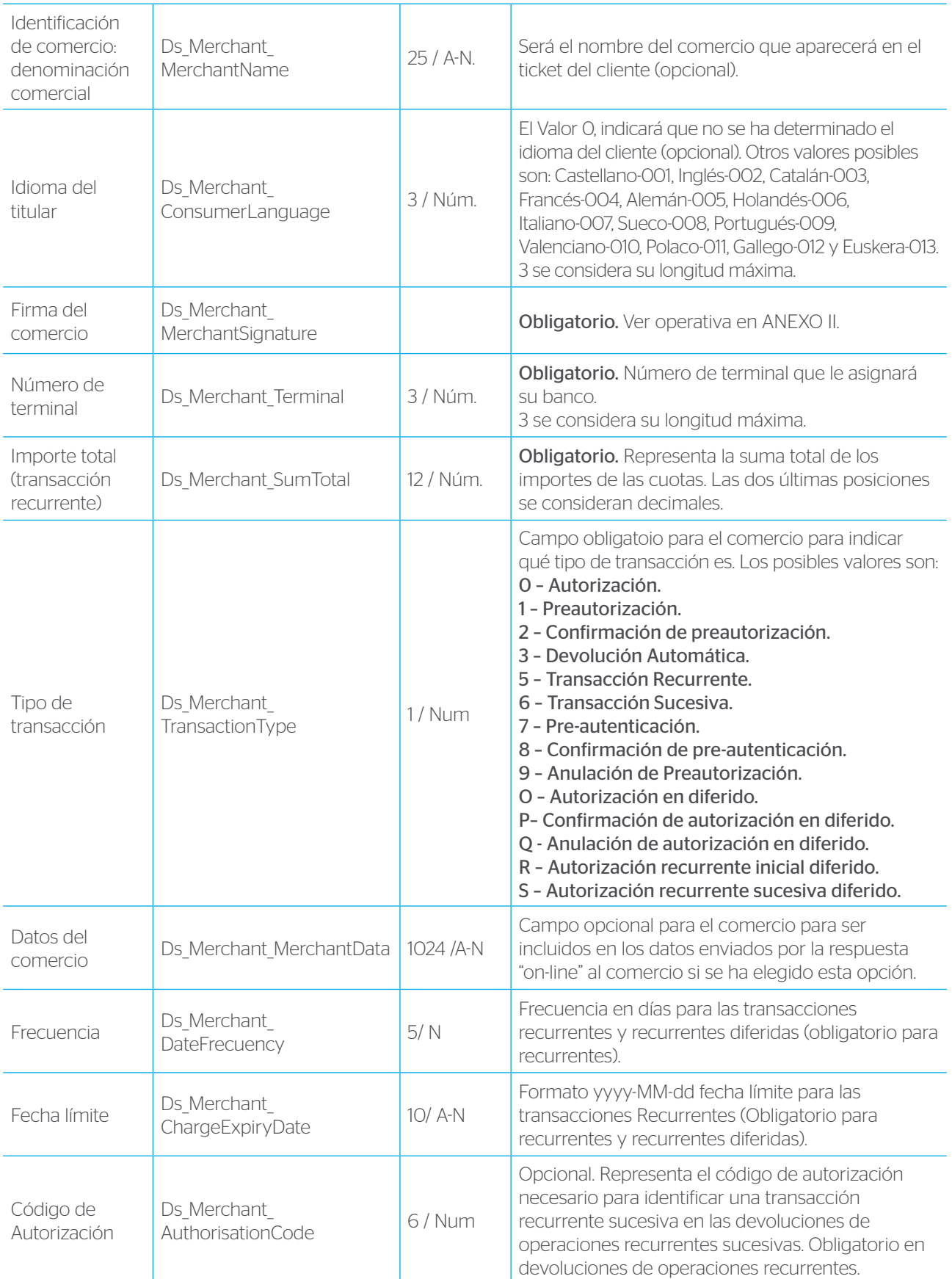

Continúa en la siguiente página III

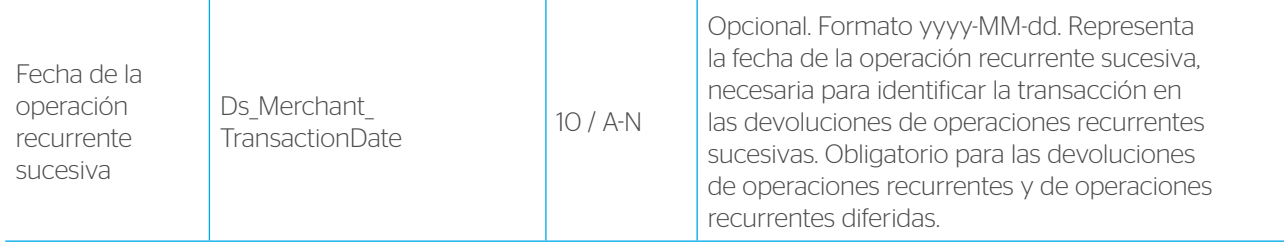

# ANEXO II: Firma del comercio.

Se dotará al comercio de una clave, que se utilizará para firmar los datos aportados por el mismo, pudiendo verificarse no solo la identificación del comercio, sino que los datos no han sido alterados en ningún momento. Se utilizará como algoritmo de securización el Hash SHA-1, que garantiza los requisitos mínimos de seguridad en cuanto a la autenticación del origen. La clave se proporcionará para ser incluida en la web del comercio.

Este mismo algoritmo se utilizará para asegurar al comercio la autenticidad de los datos de la respuesta, en caso de que se proporcione URL de notificación por parte del comercio.

La firma electrónica del comercio se deberá calcular de la forma siguiente si está configurado con el tipo de clave SHA1 completo en el TPV Virtual BBVA (a través de su entidad financiera podrá confirmar el tipo de clave definido en su comercio):

Digest=SHA-1(Ds\_Merchant\_Amount + Ds\_Merchant\_Order +Ds\_Merchant\_MerchantCode + DS Merchant Currency + CLAVE SECRETA)

En el caso de que la transacción se trate de un **Pago Recurrente Inicial** la firma se calculará:

Digest=SHA-1(Ds\_Merchant\_Amount + Ds\_Merchant\_Order +Ds\_Merchant\_MerchantCode + DS Merchant Currency + Ds\_Merchant SumTotal + CLAVE SECRETA)

Para aquellos comercios con tipo de clave SHA1 completo ampliado, (necesario para poder realizar devoluciones o anulaciones de preautorizaciones), o que deseen incrementar el nivel de seguridad, el cálculo de la firma se realizará teniendo en cuenta los siguientes datos:

Digest=SHA-1(Ds\_Merchant\_Amount + Ds\_Merchant\_Order +Ds\_Merchant\_MerchantCode + DS Merchant Currency + Ds Merchant TransactionType + Ds Merchant MerchantURL + CLAVE SECRETA)

Si el comercio no tiene URL de notificación "on-line", se deja este campo en blanco. El tipo de clave SHA1 completo ampliado no está disponible en versiones de php inferiores a la versión 5.0.

Hay dos posibles casos:

#### Transacción normal:

La firma electrónica del comercio se deberá calcular de la forma siguiente:

Digest=SHA-1(Ds\_Merchant\_Amount + Ds\_Merchant\_Order +Ds\_Merchant\_MerchantCode + DS Merchant Currency +Ds Merchant TransactionType + Ds Merchant MerchantURL + CLAVE SECRETA)

#### Transacción Pago Recurrente Inicial:

La firma electrónica del comercio se deberá calcular de la forma siguiente:

Digest=SHA-1(Ds\_Merchant\_Amount + Ds\_Merchant\_Order +Ds\_Merchant\_MerchantCode + DS Merchant Currency + Ds Merchant SumTotal + Ds Merchant TransactionType + Ds Merchant MerchantURL + CLAVE SECRETA)

#### NOTA: los campos que entran a formar parte de la firma descrita anteriormente solamente son válidos si la operación se envía por la entrada realizarPago, no por la entrada XML. Para consultar los datos a añadir para dicha entrada, consulte el Anexo VII.

Ejemplo (de firma convencional):

IMPORTE=1235 (va multiplicado por 100 para ser igual que el Ds\_Merchant\_Amount). NÚMERO DE PEDIDO=29292929 CÓDIGO COMERCIO=201920191 MONEDA=978 CLAVE SECRETA=h2u282kMks01923kmqpo Cadena resultado: 123529292929201920191978h2u282kMks01923kmqpo Resultado SHA-1: c8392b7874e2994c74fa8bea3e2dff38f3913c46

Existen ejemplos de conexión con el TPV en distintos lenguajes de programación.

Donde, "importe" corresponde a Ds\_Merchant\_Amount del formulario web, "número de pedido" a Ds Merchant Order, "código comercio" a Ds Merchant MerchantCode, "moneda" a Ds Merchant Currency y "clave secreta" a la clave secreta del comercio, que NUNCA DEBE SER TRANSMITIDA.

#### En caso de problemas al acceder al TPV (datos erróneos):

- Una vez que se ha generado la firma no se deben modificar los datos de ningún modo ya que el TPV los utiliza para validar la firma y si lo que recibimos no es exactamente lo que se utilizó para generar la firma no pasa la validación.
- El *Importe vendrá multiplicado por 100*, sin decimales y sin ceros a la izquierda.
- El número de pedido será diferente cada transacción y las 4 primeras posiciones han de ser numéricas.
- Si aparece en pantalla un mensaje de **Datos Erróneos:** 
	- › Comprobar que el comercio (FUC/TERMINAL) está dado de alta en el módulo de administración del entorno al que se está enviando la transacción.

› Verificar que la clave que está utilizando para hacer la firma es la que está asignada al comercio en el módulo de administración del TPV Virtual.

Su entidad adquirente podrá suministrarle la información de configuración del comercio (código de comercio, terminal, clave, tipo de clave…).

#### Referencias SHA-1:

- Estándar de Hash Seguro, FIPS PUB 180-1. http://www.itl.nist.gov/fipspubs/fip180-1.htm http://csrc.nist.gov/publications/fips/fips180-1/fips180-1.pdf
- Lista de Implementaciones Validadas del SHA-1 http://csrc.nist.gov/cryptval/dss/dsaval.htm
- Las especificaciones del Estándar del Hash Seguro (Algoritmo SHA-1): http://csrc.nist.gov/cryptval/shs.html
- ¿Qué es SHA y SHA-1? http://www.rsasecurity.com/rsalabs/faq/3-6-5.html

# ANEXO III: Notificación "on-line" del TPV Virtual al comercio.

Esta opción está disponible para aquellos comercios que necesitan una verificación inmediata de la transacción para su gestión. La sincronización puede tomar los valores: Síncrona, Asíncrona. Síncrona SOAP y Síncrona SOAP WDSL. Para más detalles sobre las dos últimas opciones de sincronización, consultar el ANEXO VIII de la presente Guía

Actualmente, existen 8 formas de realizar la notificación "on-line" al comercio configurables desde el módulo de administración por su entidad financiera.

Ver en la pantalla siguiente las distintas opciones de recibir la notificación "online".

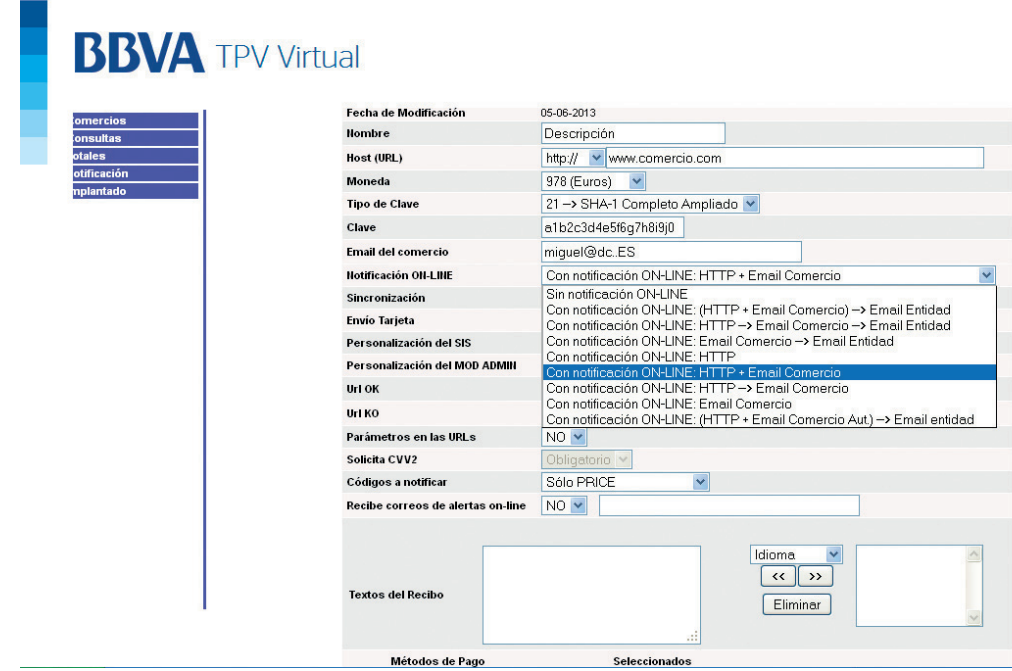

Sin notificación "on-line": el comercio no recibe ningún tipo de respuesta "on-line".

- 1. **HTTP+Email comercio. Si falla Email Entidad:** el comercio recibe un POST mediante http al Ds Merchant MerchantURL y un email al correo indicado en el módulo de administración; si el email o el HTTP no llega al comercio se envía un email a la entidad adquirente.
- 2. HTTP. Si falla Email Comercio. Si falla Email Entidad: el comercio recibe un POST mediante http al Ds Merchant MerchantURL. Si no llega el POST se envía un email al comercio; y si éste no llega se envía un email a la entidad adquirente.
- 3. Email Comercio. Si falla Email Entidad: se envía un email al comercio; si éste no llega se envía un email a la entidad adquirente.
- 4. HTTP: el comercio recibe un POST mediante http al Ds Merchant MerchantURL.
- 5. HTTP + Email Comercio: el comercio recibe un POST mediante http al Ds Merchant MerchantURL y un email al correo indicado en el módulo de administración.
- 6. HTTP. Si falla Email Comercio: el comercio recibe un POST mediante http al Ds\_ Merchant MerchantURL. Si no llega el POST se envía un email al comercio.
- 7. Email Comercio: se envía un email al correo indicado en el módulo de administración.
- 8. HTTP + Email Comercio operaciones autorizadas. Si falla Email Entidad: el comercio recibe un POST mediante http al Ds Merchant MerchantURL, y un email al correo indicado en el módulo de administración en el caso de operaciones autorizadas. Si el email o el http no llegan al comercio se envía un email a la entidad adquirente.

#### Notificación HTTP:

Recomendamos el uso de este método, ya que garantiza la respuesta de forma inmediata.

La notificación http es un proceso independiente de la conexión con el navegador del cliente y no tiene ningún reflejo en pantalla del mismo. Evidentemente, en el lado del comercio, deberá haber un proceso que recoja esta respuesta http.

El protocolo utilizado en las respuestas puede ser http o https, el formato de este mensaje es un formulario HTML, enviado con el método POST, y cuyos campos son los siguientes (en los campos Ds\_Currency; Ds\_Terminal; Ds\_ConsumerLanguage la longitud se considera máxima por lo que no es imprescindible el relleno con ceros a la izquierda; la firma será generada con los campos exactamente como se envíen):

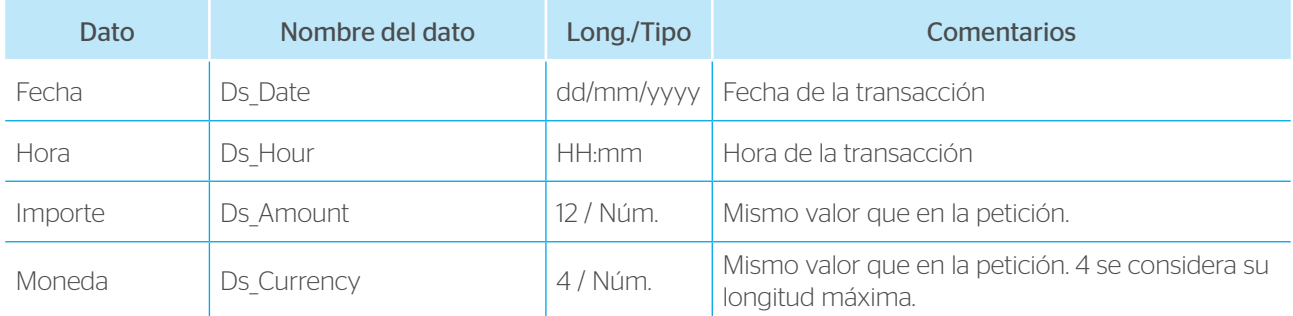

Continúa en la siguiente página ||

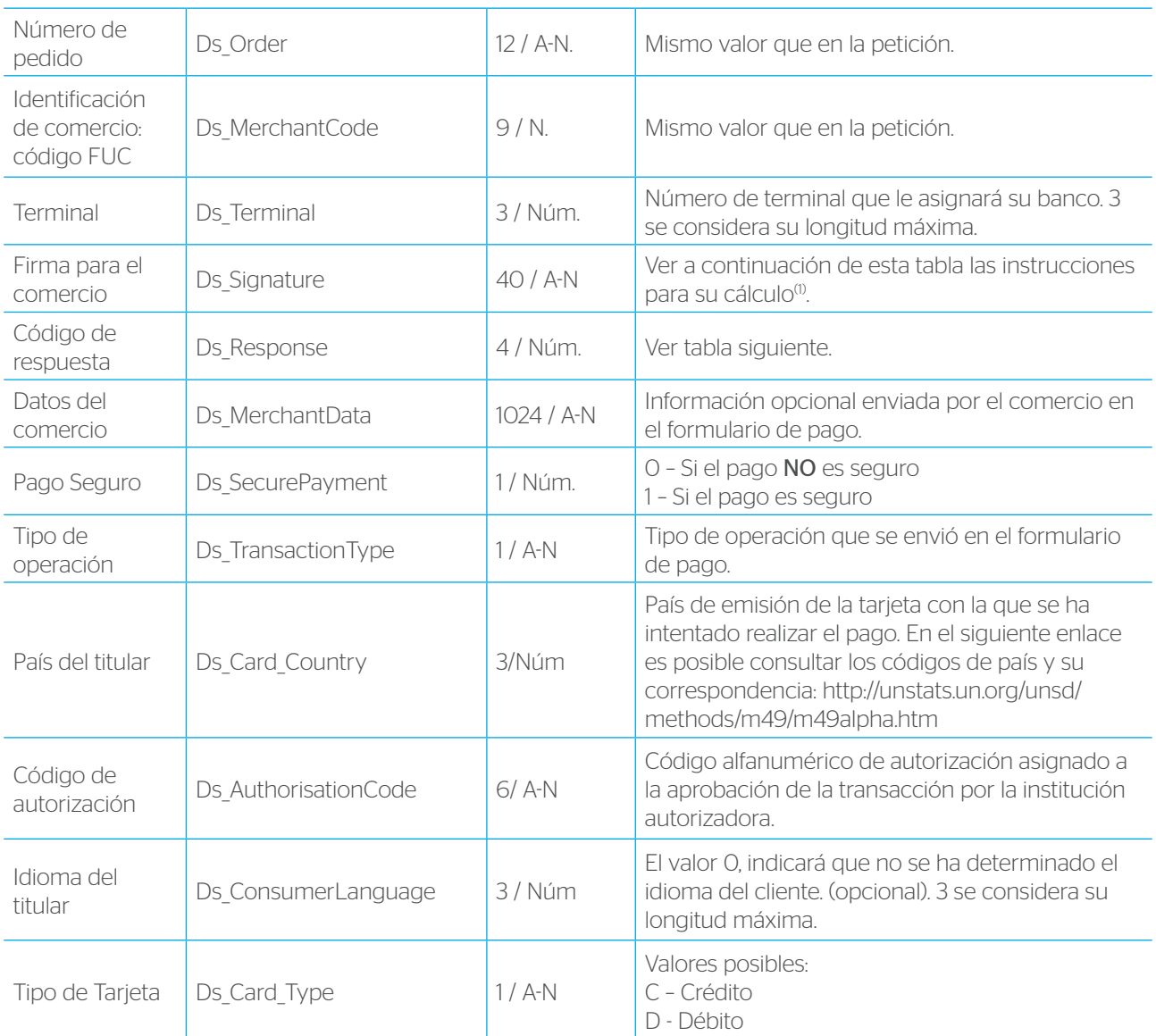

(1) Instrucciones para el cálculo de la firma en la Notificación On-line.

Al igual que el ANEXO II se explica el procedimiento de cálculo de la firma que protege los datos de la transacción que el comercio ha generado, en caso de que éste desee recibir una respuesta "on-line" a las peticiones, el sistema le proporcionará una firma que garantiza a su vez la integridad de las respuestas.

El algoritmo será el mismo y la fórmula a tener en cuenta para el cálculo será:

Digest=SHA-1(Ds\_ Amount + Ds\_ Order + Ds\_MerchantCode + Ds\_ Currency + Ds \_Response + CLAVE SECRETA)

La conexión utilizada para comunicar la confirmación "on-line" entre el TPV Virtual y el comercio puede ser SSL. Opcionalmente el comercio puede activar un filtro para limitar la recepción de la confirmación "on-line" solo desde el TPV Virtual para evitar comunicaciones fraudulentas.

El TPV Virtual por defecto puede comunicar a los puertos 80, 443, 8080 y 8081 del comercio. Otros puertos deberán ser consultados.

Una vez que el comercio recibe el formulario, el código de respuesta (ds\_response) tendrá los siguientes valores posibles:

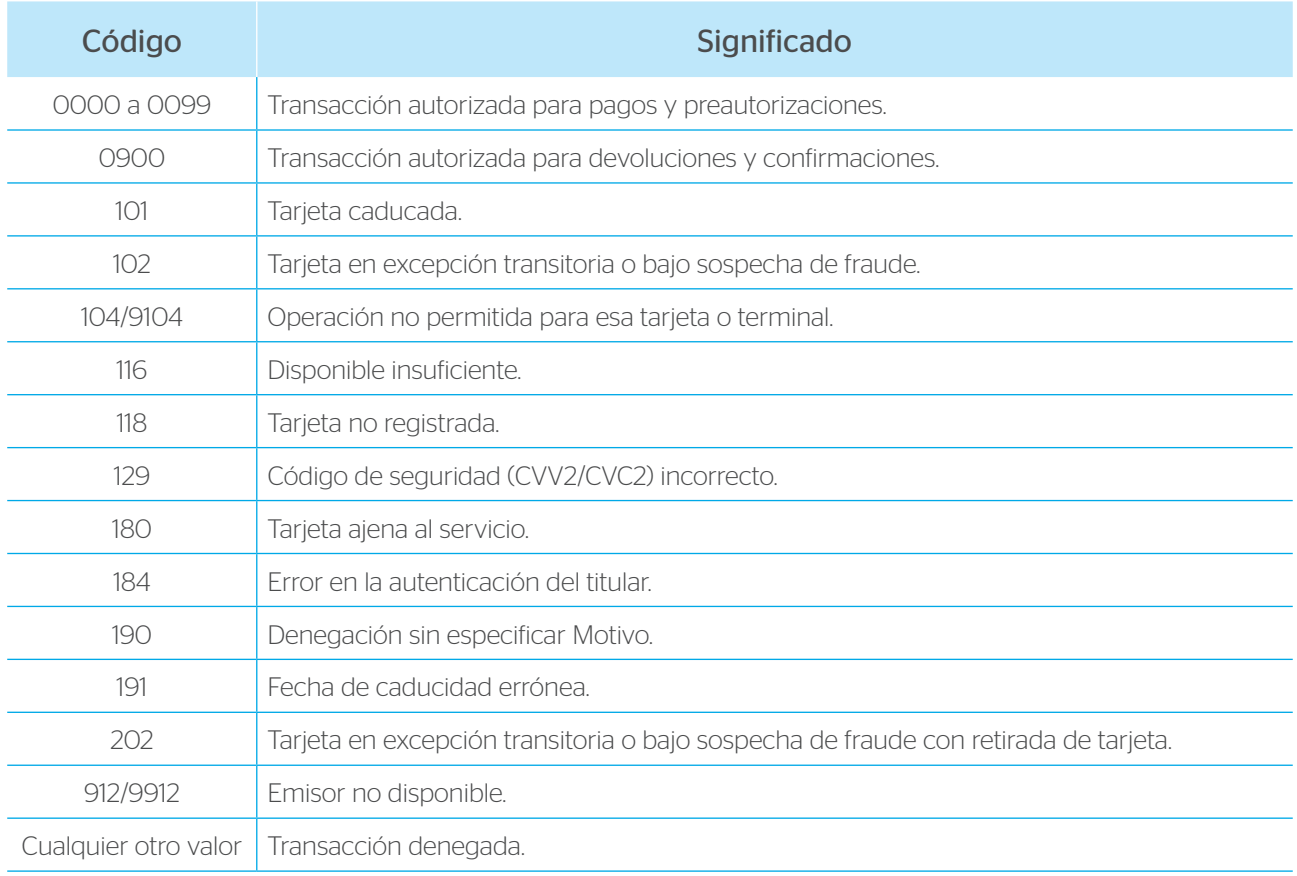

#### Nota: solo en el caso de las pre-autenticaciones (preautorizaciones separadas), se devuelve un 0 si está autorizada y el titular se autentica y, un 1 si está autorizada y el titular no se auténtica.

El TPV Virtual efectúa el envío de las notificaciones on-line para las operaciones de compra autorizadas y denegadas por la entidad emisora de la tarjeta, así como en aquellas situaciones en las que el proceso de compra ha sido interrumpido al haberse producido uno de los siguientes errores:

- SIS0051 -> Pedido repetido. Se envía notificación con código 913.
- SIS0078 -> Método de pago no disponible para su tarjeta. Se envía notificación con código 118
- SIS0093 -> Tarjeta no válida. Se envía notificación con código 180.
- SIS0094 -> Error en la llamada al MPI sin controlar. Se envía notificación con código 184
- SIS0218 -> El comercio no permite preautorización por la entrada XML.
- SIS0256 -> El comercio no puede realizar preautorizaciones.
- SISO257 -> Esta tarieta no permite operativa de preautorizaciones.
- SIS0261 -> Operación detenida por superar el control de restricciones en la entrada al TPV Virtual.
- SIS0270 -> El comercio no puede realizar autorizaciones en diferido.
- SIS0274 -> Tipo de operación desconocida o no permitida por esta entrada al TPV Virtual.

El resto de errores del TPV Virtual BBVA mencionados en el ANEXO V de la presente guía, no se notifican. Asimismo, tampoco se envía notificación en aquellos casos en los que la operación no termine, por ejemplo por que el usuario no indica la tarjeta o cierra el navegador antes de que finalice la autenticación.

#### 2.- Método e-mail:

El formato de notificación es exactamente igual que en el método anterior.

#### TPV Virtual <TPVVirtual@SERMEPA.es> Para:

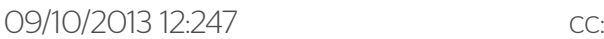

Asunto: Confirmación On Line del TPV Virtual

Fecha: 09/10/2013 Hora: 12:47; Ds SecurePayment: 1; Ds Card Type: C; Ds Card Country: 724; Ds Amount: 45; Ds Currency: 978; Ds Order: 080820124150; Ds MerchantCode: 999008881; Ds Terminal: 001; Ds\_Signature: E2E5A14D690B869183CF3BA36E2B6005BB21F9C5; Ds Response: 0000; Ds MerchantData: Alfombrilla para raton; Server URL: sis-t.SERMEPA.es:25443; Ds TransactionType: 0; Ds ConsumerLanguage=1; Ds AuthorisationCode: 004022

También se podrá solicitar que el TPV al finalizar la transacción y pulsar el titular en el botón cerrar del recibo de compra, vaya a una ruta especificada por el comercio. Ofrecemos la posibilidad de ir a 2 rutas distintas en función de sí la transacción es autorizada o no. Estas son las rutas UrlOK y UrlKO.

Las rutas UrlOK y UrlKO pueden recibir por GET los mismos datos que se envían mediante la respuesta http.

Si tienen interés en utilizar esta posibilidad deberán comunicar las URL de la opción UrlOK y UrlKO que se desean dar de alta a través de su entidad financiera o enviarlas en el formulario de pago tal y como indica el ANEXO I.

NOTA: puesto que estas URL sólo notifican cuando el titular pulsa el botón continuar/ imprimir/cerrar/aceptar, no debe supeditarse a estas URL el control de las notificaciones de las transacciones. Para ello utilizaremos la notificación on-line

# ANEXO IV: Formato del archivo de transacciones.

El módulo de Administración del TPV Virtual permite exportar un archivo con la información de las operaciones para que el comercio pueda tratarlo con su aplicación preferida y procesar la información.

Al exportar el archivo desde la aplicación, esta permite cambiarle el nombre en el momento que el cliente selecciona la ruta donde desea guardarlo.

El archivo contiene la información mostrada en la tabla de consultas.

Los datos van separados por el carácter ";".

La separación entre filas se marca con un salto de carro.

La primera fila contiene nombres de campos y las restantes los datos correspondientes a cada fila mostrada en la tabla de consultas.

#### Por ejemplo:

Tras una consulta que diera como resultado tres operaciones, 2 el día 19 y una el día 20 el archivo descargado sería:

Fecha; Hora; Tipo Operación; Autorización; Pedido; Importe (Ptas) ; Importe Devolución (Ptas); Importe (Euros); Importe Devolución (Euros);

03/09/2002; 00:00:31; Autorización; Denegada; 235838; 75;0;0,45; 0;

A continuación se describe como se podría importar el archivo descargado en Microsoft Excel 00:

- Se debe abrir el archivo desde MS-Excel 00.
- Al asistente de Excel le tendrá que especificar que el archivo es de tipo "Delimitado" y que comience a importar desde la fila 2 mientras que el formato sea Windows(ANSI).
- A continuación tendrá que especificar como el carácter separador al "punto y coma" en lugar del tabulador que esta seleccionado por defecto.
- A continuación puede pulsar el botón "Terminar" para concluir el proceso o puede seguir para especificar el formato de cada columna.

En MS-Access 00 el mismo proceso consiste en:

- Crear o Abrir una Base de Datos.
- Obtener Datos Externos en el menú de Archivo y especifica el archivo que haya descargado y eligiendo como tipo de archivo TXT.
- Especifique el tipo como Delimitado.
- Especifique como separador al "punto y coma" y elija también "Primera fila contiene nombre de campos".
- A continuación especifique el nombre de la tabla o cree una tabla nueva para almacenar los datos.
- Compruebe el tipo de columna Pedido este especificado como tipo de dato Texto.
- A continuación puede permitir a Access que agregue la clave principal.
- Al menos que quiera personalizar algún otro detalle, los datos quedarán importados en la tabla.

# ANEXO V – Tabla de códigos de error del TPV Virtual.

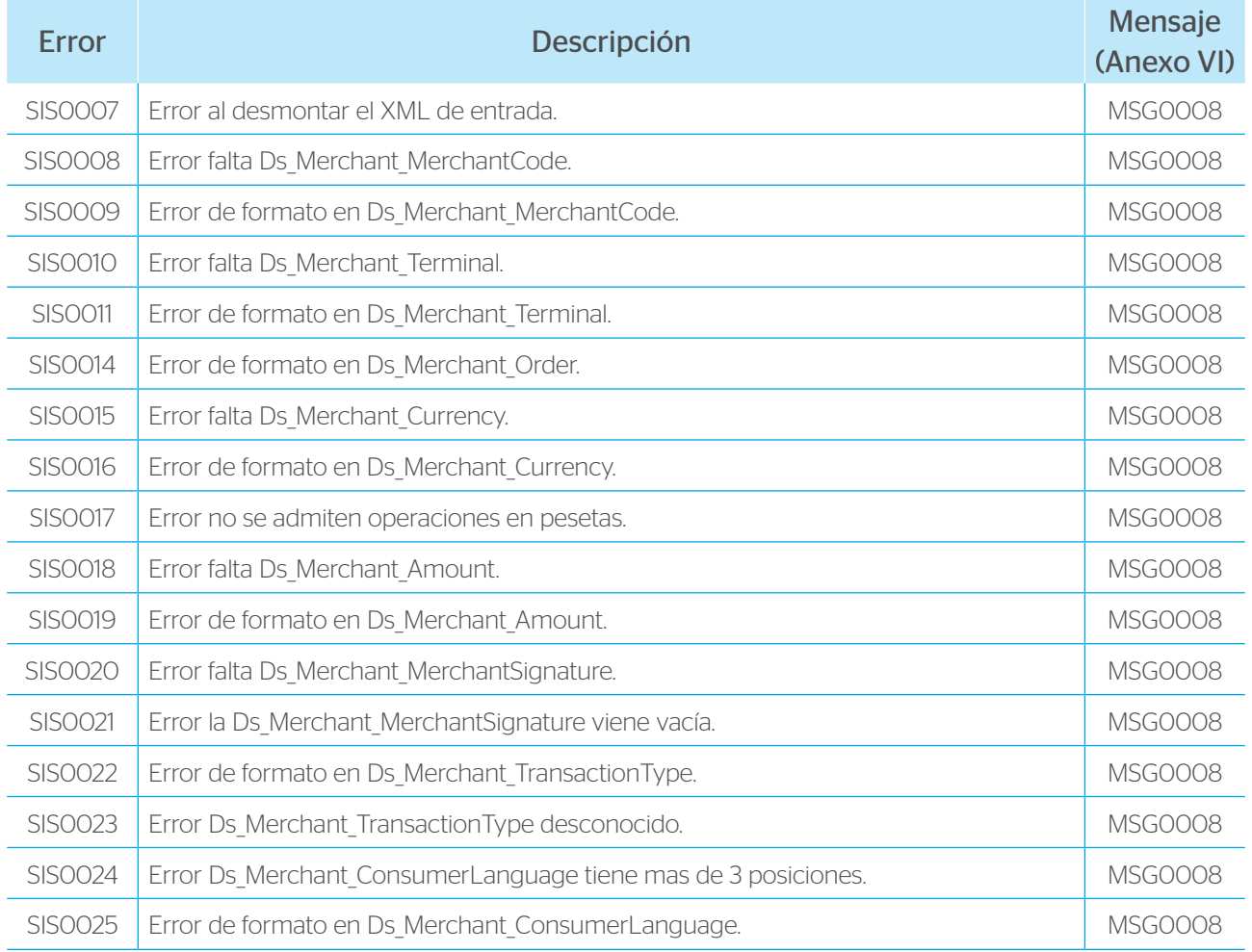

Continúa en la siguiente página III

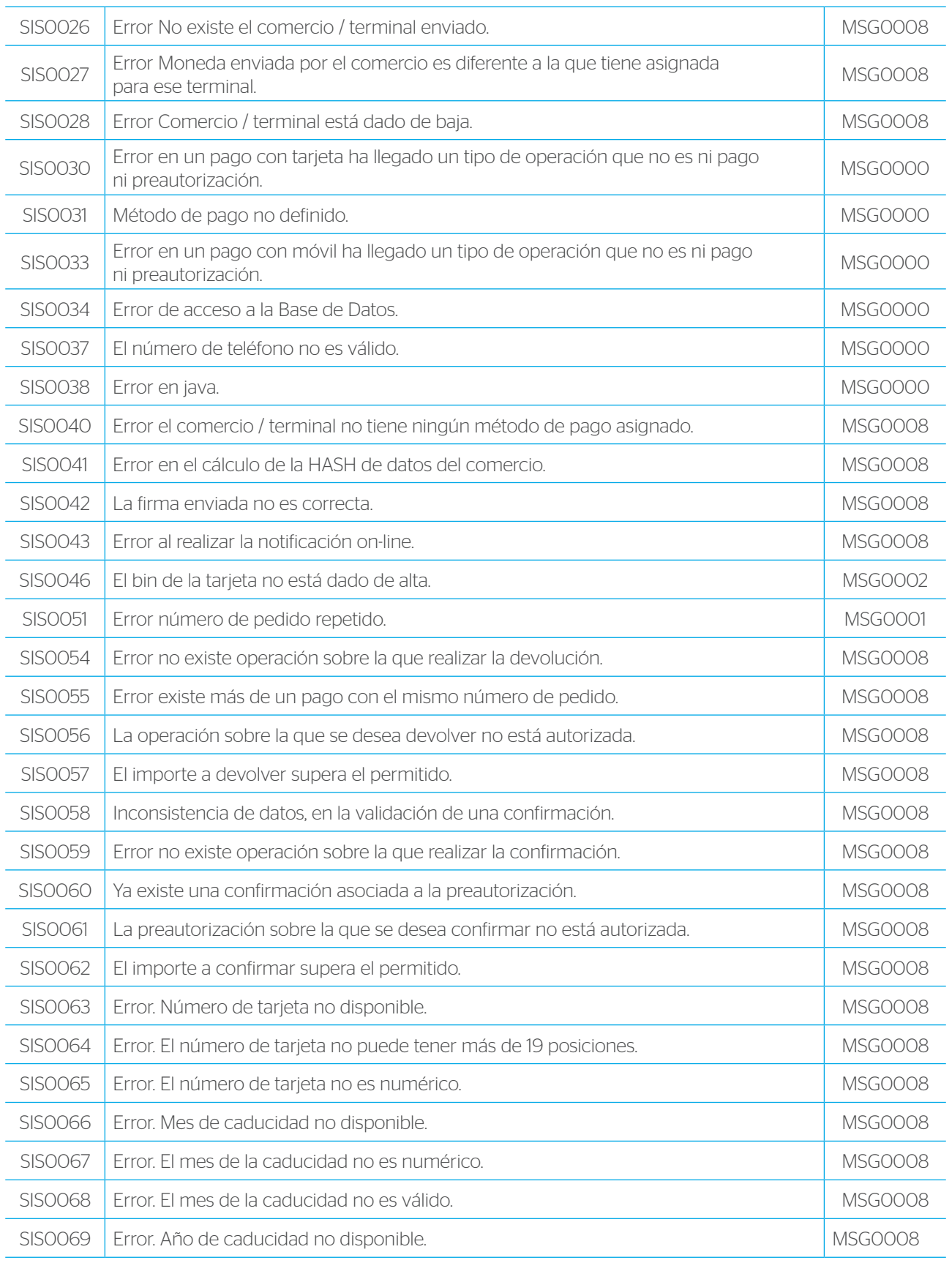

Continúa en la siguiente página |||||

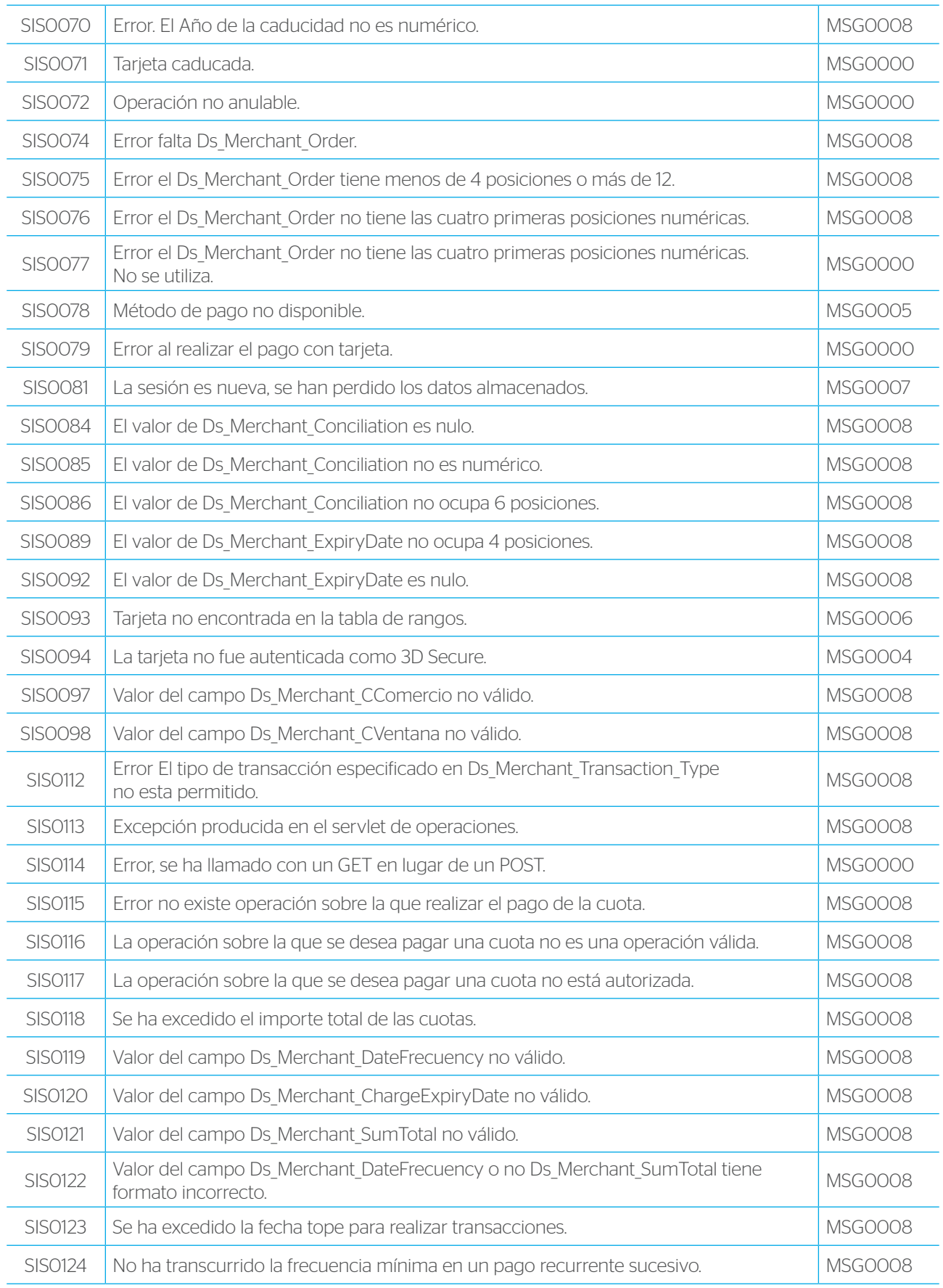

Continúa en la siguiente página III

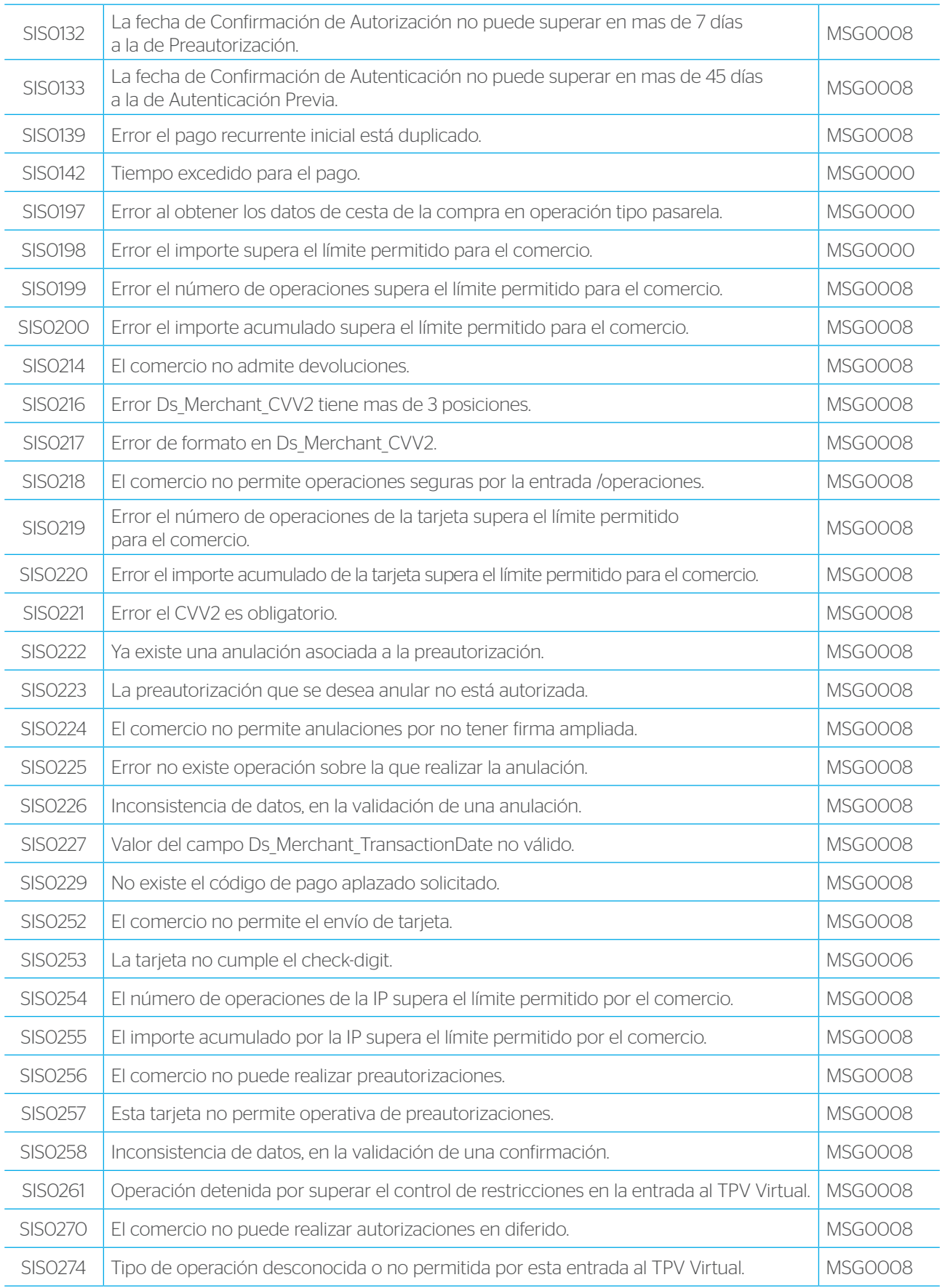

# ANEXO VI – Tabla de mensajes de error del TPV Virtual.

En la siguiente tabla se muestran los mensajes que se muestran al titular ante los diferentes errores. Solo se incluyen los textos en castellano, se debe tener en cuenta que estarán traducidos al idioma utilizado por el titular.

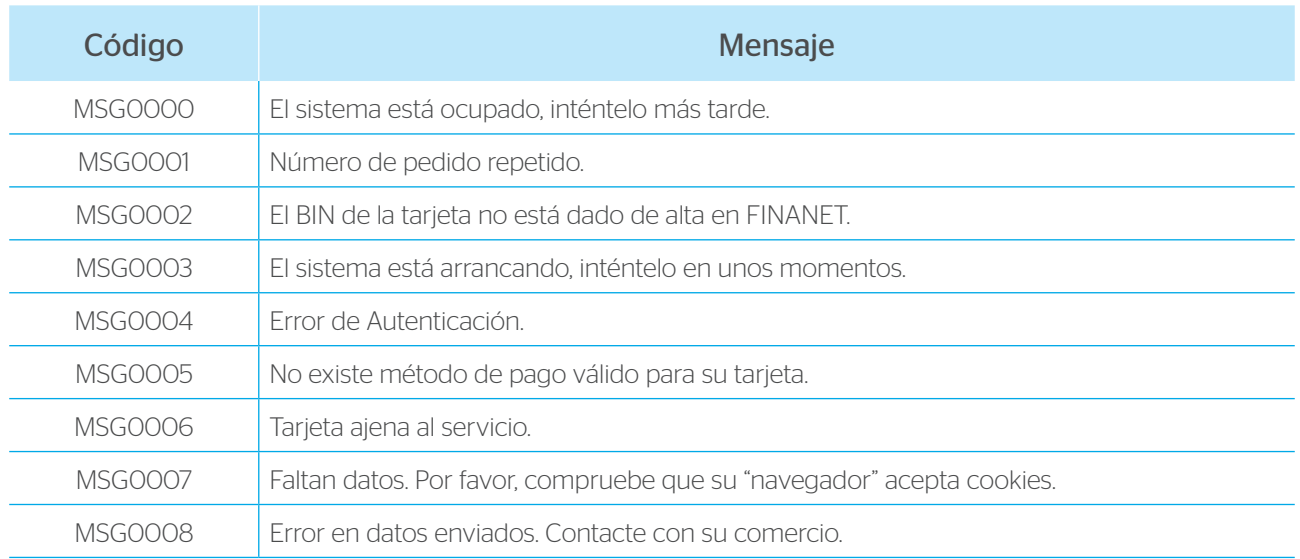

# ANEXO VII – Mensajes XML

#### Especificación del documento DATOSENTRADA.

Este mensaje se envía para solicitar una operación al TPV Virtual:

Versión 1.0 : <!ELEMENT DATOSENTRADA (DS\_Version, DS\_MERCHANT\_AMOUNT, DS\_MERCHANT\_CURRENCY, DS\_MERCHANT\_ORDER, DS\_MERCHANT\_MERCHANTCODE, DS\_MERCHANT\_MERCHANTURL, DS\_MERCHANT\_MERCHANTNAME ?, DS\_MERCHANT\_CONSUMERLANGUAGE ?, DS\_MERCHANT\_MERCHANTSIGNATURE, DS\_MERCHANT\_TERMINAL, DS\_MERCHANT\_TRANSACTIONTYPE, DS\_MERCHANT\_MERCHANTDATA ?,

DS\_MERCHANT\_PAN?, DS\_MERCHANT\_EXPIRYDATE ?, DS\_MERCHANT\_CVV2 ?)>

<!ELEMENT DS\_Version (#PCDATA)> <!ELEMENT DS\_MERCHANT\_AMOUNT (#PCDATA)> <!ELEMENT DS\_MERCHANT\_CURRENCY (#PCDATA)> <!ELEMENT DS\_MERCHANT\_ORDER (#PCDATA)> <!ELEMENT DS\_MERCHANT\_MERCHANTCODE (#PCDATA)> <!ELEMENT DS\_MERCHANT\_MERCHANTURL (#PCDATA)> <!ELEMENT DS\_MERCHANT\_MERCHANTNAME (#PCDATA)> <!ELEMENT DS\_MERCHANT\_CONSUMERLANGUAGE (#PCDATA)> <!ELEMENT DS\_MERCHANT\_MERCHANTSIGNATURE (#PCDATA)> <!ELEMENT DS\_MERCHANT\_TERMINAL (#PCDATA)> <!ELEMENT DS\_MERCHANT\_TRANSACTIONTYPE (#PCDATA)> <!ELEMENT DS\_MERCHANT\_MERCHANTDATA (#PCDATA)> <!ELEMENT DS\_MERCHANT\_PAN (#PCDATA)> <!ELEMENT DS\_MERCHANT\_EXPIRYDATE (#PCDATA)> <!ELEMENT DS\_MERCHANT\_CVV2 (#PCDATA)>

#### Donde:

- DS\_Version: Versión de la DTD utilizada para validar el mensaje XML
- DS\_MERCHANT\_AMOUNT: ver ANEXO I.
- DS\_MERCHANT\_CURRENCY: ver ANEXO I.
- DS\_MERCHANT\_ORDER: ver ANEXO I.
- DS\_MERCHANT\_MERCHANTCODE: ver ANEXO I.
- DS\_MERCHANT\_MERCHANTURL: ver ANEXO I.
- DS\_MERCHANT\_MERCHANTNAME: ver ANEXO I.
- DS\_MERCHANT\_CONSUMERLANGUAGE : ver ANEXO I.
- DS\_MERCHANT\_MERCHANTSIGNATURE:

SHA1 de los campos Ds\_Merchant Amount + Ds\_Merchant Order +Ds\_Merchant MerchantCode + DS\_Merchant\_Currency + DS\_MERCHANT\_PAN + DS\_MERCHANT\_CVV2 + DS\_MERCHANT\_TRANSACTIONTYPE + CLAVE SECRETA. DS\_MERCHANT\_PAN solo se incluirá si se envía en el mensaje.

- DS\_MERCHANT\_TERMINAL: ver ANEXO I.
- DS\_MERCHANT\_TRANSACTIONTYPE: solo se permiten los tipos:
	- 2- Confirmación
	- 3- Devolución Automática
	- 6- Transacción Sucesiva
	- 8- Confirmación de Autenticación
	- 9- Anulaciones de preautorizaciones
	- 1-Preautorización
- O Autorización en diferido
- P Confirmación de autorización en diferido
- Q Anulación de autorización en diferido
- R Autorización recurrente inicial diferido
- S Autorización recurrente sucesiva diferido
- DS\_MERCHANT\_MERCHANTDATA: vegeu ANNEX I.
- DS\_MERCHANT\_PAN: número de targeta.
- DS\_MERCHANT\_EXPIRYDATE: fecha caducidad (AAMM).
- DS\_MERCHANT\_AUTHORISATIONCODE: solo válido para devoluciones de transacciones recurrentes sucesivas. Ver ANEXO I.
- DS\_MERCHANT\_TRANSACTIONDATE: solo válido para devoluciones de transacciones recurrentes sucesivas. Ver ANEXO I.
- DS\_MERCHANT\_CVV2: Código CVV2/CVC2 de la tarjeta (de envío obligatorio). Se debe añadir a la firma de la siguiente manera:

firma = SHA1(datos + clave\_entidad)

Donde 'datos' es una cadena formada por:

datos=importe + pedido + comercio + moneda - Si es una autorización o preautorización: datos = datos + tarjeta - Cuando se envía CVV2:  $datos = datos + CVV2$ Por último, siempre se le añade el tipo de operación: datos = datos + tipo\_operación

A continuación se muestra un ejemplo del mensaje: <DATOSENTRADA>

```
<DS_Version>
  0.1
  </DS_Version>
  <DS_MERCHANT_CURRENCY>
  978
  </DS_MERCHANT_CURRENCY>
  <DS_MERCHANT_MERCHANTURL>
  https://pruebaCom.jsp
</DS_MERCHANT_MERCHANTURL>
<DS_MERCHANT_TRANSACTIONTYPE>
  \mathcal{D}</DS_MERCHANT_TRANSACTIONTYPE>
<DS_MERCHANT_MERCHANTDATA>
  Alfombrilla+para+raton
</DS_MERCHANT_MERCHANTDATA>
<DS_MERCHANT_AMOUNT>
45
```

```
</DS_MERCHANT_AMOUNT>
<DS_MERCHANT_MERCHANTNAME>
  Comercio de Pruebas
</DS_MERCHANT_MERCHANTNAME>
<DS_MERCHANT_MERCHANTSIGNATURE>
  a63dfa507e549936f41f4961ccdace126b8ecdea
</DS_MERCHANT_MERCHANTSIGNATURE>
<DS_MERCHANT_TERMINAL>
  1
</DS_MERCHANT_TERMINAL>
<DS_MERCHANT_MERCHANTCODE>
  999008881
</DS_MERCHANT_MERCHANTCODE>
<DS_MERCHANT_ORDER>
  114532
</DS_MERCHANT_ORDER>
</DATOSENTRADA>
```
#### Especificación del documento RETORNOXML.

Este mensaje es el que BBVA enviará como resultado de la operación en el TPV Virtual: Versión 0.0 <!ELEMENT RETORNOXML (DS\_Version ?,CODIGO,(OPERACION|RECIBIDO ))> <!ELEMENT DS\_Version (#PCDATA)> <!ELEMENT CODIGO (#PCDATA)> <!ELEMENT OPERACION (Ds\_Amount, Ds\_Currency, Ds\_Order, Ds\_Signature, Ds\_ MerchantCode, Ds\_Terminal, Ds\_Response, Ds\_AuthorisationCode,Ds\_TransactionType, Ds SecurePayment, Ds Reference ?, Ds Language ?, Ds CardNumber ?, Ds ExpiryDate ?, Ds MerchantData ?, Ds MerchantDTD)> <!ELEMENT Ds\_Amount (#PCDATA)> <!ELEMENT Ds\_Currency (#PCDATA)> <!ELEMENT Ds\_Order (#PCDATA)> <!ELEMENT Ds\_Signature (#PCDATA)> <!ELEMENT Ds\_MerchantCode (#PCDATA)> <!ELEMENT Ds\_Terminal (#PCDATA)> <!ELEMENT Ds\_Response (#PCDATA)> <!ELEMENT Ds\_AuthorisationCode (#PCDATA)> <!ELEMENT Ds\_TransactionType (#PCDATA)> <!ELEMENT Ds\_SecurePayment (#PCDATA)> <! ELEMENT Ds\_Reference (#PCDATA)> <!ELEMENT Ds\_Language (#PCDATA)> <!ELEMENT Ds\_CardNumber (#PCDATA)> <!ELEMENT Ds\_ExpiryDate (#PCDATA)>

<!ELEMENT Ds\_MerchantData (#PCDATA)> <!ELEMENT RECIBIDO (#PCDATA)>

Donde:

- DS\_Version: versión de la DTD utilizada para validar el XML.
- CÓDIGO: indica si la operación ha sido correcta o no (no indica si ha sido autorizada, solo si se ha procesado). Un 0 indica que la operación ha sido correcta. En el caso de que sea distinto de 0, tendrá el código del error y no aparecerá la información de la operación. CÓDIGO no es Ds\_Response una operación puede tener un CÓDIGO = 0 y ser Denegada (Ds\_Response distinto de 0).
- Ds Amount: importe de la operación.
- Ds Currency: moneda de la operación.
- Ds Order: pedido de la operación.
- Ds Signature: firma de la operación, se calcula con los campos.

Ds Amount + Ds\_Order + Ds\_MerchantCode + Ds\_Currency + Ds\_Response + Ds\_ CardNumber + Ds\_TransactionType + Ds\_SecurePayment + Clave.

El campo Ds\_CardNumber solo formará parte de la firma en caso de que se envíe la tarjeta. Si la tarjeta se envía asteriscada, el campo Ds\_CardNumber también formará parte de la firma con el valor asteriscado.

- Ds MerchantCode: código de comercio de la operación.
- Ds Terminal: número de terminal de la operación.
- Ds Response: valor que indica el resultado de la operación. Indicará si ha sido autorizada o no. Sus valores posibles son los de PRICE.
- Ds AuthorisationCode: código de autorización en caso de existir.
- Ds TransactionType: tipo de operación realizada.
- Ds\_MerchantData: ver ANEXO I.
- Ds SecurePayment: ver ANEXO III.
- Ds Reference: campo opcional para pago por referencia.
- Ds\_Language: indica idioma enviado por el comercio.
- Ds CardNumber: número de tarjeta de crédito (solo se envía si la entidad así lo ha definido).
- Ds ExpiryDate: año y mes de caducidad de la tarjeta AAMM (solo se envía si la entidad así lo ha definido).
- Ds\_CardType: indica si la tarjeta con la que se ha efectuado la operación es de crédito o débito.
- RECIBIDO: es una cadena de texto que contiene el XML que el comercio nos envió mediante POST en el campo entrada.

El campo DS\_Version solo aparecerá en caso de que la operación haya sido correcta ya que es un valor que nos envía el comercio en caso de no ser correcta el dato irá en el campo RECIBIDO.

El hecho de que enviemos el dato OPERACION o RECIBIDO depende de también de que la operación sea correcta o no.

A continuación se muestran 3 ejemplos del mensaje:

#### 1- Operación correcta y Autorizada:

<RETORNOXML> <DS\_Version>1.0</DS\_Version> <CODIGO>0</CODIGO> <OPERACION> <Ds\_Amount>100</DS\_Amount> <Ds\_Currency>978</DS\_Currency> <Ds\_Order>0001</DS\_Order> <Ds\_Signature>EEFF45687hgth</DS\_Signature> <Ds\_MerchantCode>999008881</DS\_MerchantCode> <Ds\_Terminal>1</DS\_Terminal> <Ds\_Response>0</DS\_Response> <Ds\_AuthorisationCode>222FFF</ Ds\_AuthorisationCode> <Ds\_TransactionType>2</ Ds\_TransactionType > <Ds\_SecurePayment>1</Ds\_SecurePayment> <Ds\_MerchantData>Mis Datos</ Ds\_MerchantData> </OPERACION> </RETORNOXML>

#### 2 - Operación correcta y denegada (190 Denegada por la entidad):

<RETORNOXML> <DS\_Version>1.0</ DS\_Version > <CODIGO>0</CODIGO> <OPERACION> <Ds Amount>100</DS Amount> <Ds\_Currency>978</DS\_Currency> <Ds\_Order>0001</DS\_Order> <Ds\_Signature>EEFF45687hgth</DS\_Signature> <Ds\_MerchantCode>999008881</DS\_MerchantCode> <Ds\_Terminal>1</DS\_Terminal> <Ds\_Response>190</DS\_Response> <Ds\_AuthorisationCode>222FFF</ Ds\_AuthorisationCode> <Ds\_TransactionType>2 Ds\_TransactionType > <Ds\_SecurePayment>1</Ds\_SecurePayment> <Ds\_MerchantData>Mis Datos</ Ds\_MerchantData> </OPERACION> </RETORNOXML>

3 - Operación incorrecta ( 051 Nº de Pedido Repetido). Nunca será autorizada: <RETORNOXML> <CODIGO>SIS0051</CODIGO> <RECIBIDO> <DATOSENTRADA> <DS\_MERCHANT\_CURRENCY>978 </DS\_MERCHANT\_CURRENCY> <DS\_MERCHANT\_MERCHANTURL>https://pruebaCom.jsp </DS\_MERCHANT\_MERCHANTURL> <DS\_MERCHANT\_TRANSACTIONTYPE>2 </DS\_MERCHANT\_TRANSACTIONTYPE> <DS\_MERCHANT\_MERCHANTDATA>Alfombrilla+para+raton </DS\_MERCHANT\_MERCHANTDATA> <DS\_MERCHANT\_AMOUNT> 45 </DS\_MERCHANT\_AMOUNT> <DS\_MERCHANT\_MERCHANTNAME> Comercio de Pruebas </DS\_MERCHANT\_MERCHANTNAME> <DS\_MERCHANT\_MERCHANTSIGNATURE> a63dfa507e549936f41f4961ccdace126b8ecdea </DS\_MERCHANT\_MERCHANTSIGNATURE> <DS\_MERCHANT\_TERMINAL> 1 </DS\_MERCHANT\_TERMINAL> <DS\_MERCHANT\_MERCHANTCODE> 999008881 </DS\_MERCHANT\_MERCHANTCODE> <DS\_MERCHANT\_ORDER> 114532 </DS\_MERCHANT\_ORDER> <DS\_Version>  $1<sub>O</sub>$ </ DS\_Version > </DATOSENTRADA> </RECIBIDO> </RETORNOXML>

# ANEXO VIII – Sincronización SOAP.

Este nuevo método de sincronización permite al comercio recibir una notificación de la transacción en un servicio SOAP. Si el comercio no tiene privilegios para activar este permiso con su usuario, deberá solicitar la activación a través de su entidad. Esta sincronización es una notificación en si, por lo que no tiene sentido rellenar el campo de notificación online, ya que no se tomará en cuenta.

Si la opción SincronizaciónSOAP está habilitada para un comercio significará que el TPV Virtual enviará las notificaciones para operaciones de Autorización, Preautorización, Autorización en diferido, Transacción Recurrente y Autenticación como peticiones SOAP a un servicio que tendrá publicado el comercio. Para el resto de operaciones las notificaciones se realizarán de forma síncrona y según la opción elegida en la configuración del comercio para las notificaciones on-line.

La principal particularidad de esta notificación es que el TPV Virtual espera una respuesta a la notificación antes de presentar el resultado de la operación al titular que está realizando la compra. En el caso en el que el comercio devuelva una respuesta con valor KO o se produzca un error durante el proceso de notificación, el TPV Virtual anulará la operación y presentará al titular un recibo con el resultado KO, es decir, el TPV Virtual supedita el resultado de la operación a la respuesta que obtenga del comercio en la notificación.

La URL del rpcrouter al que se conectará el TPV Virtual y donde estará publicado el servicio SOAP, deberá enviarla el comercio en el parámetro 'Ds\_Merchant\_MerchantURL' del formulario de entrada al TPV Virtual. Este campo es el que actualmente se está utilizando para la notificación http.

El servicio SOAP que deben publicar los comercios debe tener las siguientes características:

- El servicio deberá llamarse 'InotificacionSIS' y ofrecer un método llamado 'procesaNotificacionSIS'. Este método estará definido con un parámetro de entrada tipo cadena XML y otro parámetro de salida del mismo tipo. Para más información, se adjunta un fichero WSDL a partir del cual se puede construir el esqueleto del servidor y que servirá para definir los tipos de datos que se intercambiarán entre cliente y servidor, de cara a facilitar la comunicación.
- El formato de los mensajes que se intercambiarán en este servicio deberán ajustarse a la siguiente dtd:
	- › Mensaje de notificación enviado desde el TPV Virtual con los datos de la operación correspondiente:

<!ELEMENT Message (Request, Signature)> <!ELEMENT Request (Fecha, Hora, Ds\_SecurePayment, Ds\_Amount, Ds Currency, Ds Order, Ds MerchantCode, Ds Terminal, Ds Response, Ds MerchantData?, Ds Card Type?, Ds TransactionType, Ds ConsumerLanguage, Ds ErrorCode?, Ds CardCountry?, Ds AuthorisationCode?)>

<!ATTLIST Request Ds\_Version CDATA #REQUIRED> <!ELEMENT Fecha (#PCDATA)> <!ELEMENT Hora (#PCDATA)> <! ELEMENT Ds SecurePayment (#PCDATA)> <!ELEMENT Ds\_Amount (#PCDATA)> <!ELEMENT Ds\_Currency (#PCDATA)> <!ELEMENT Ds\_Order (#PCDATA)> <!ELEMENT Ds\_MerchantCode (#PCDATA)> <!ELEMENT Ds\_Terminal (#PCDATA)> <! ELEMENT Ds\_Response (#PCDATA)> <!ELEMENT Ds\_MerchantData (#PCDATA)> <!ELEMENT Ds\_Card\_Type (#PCDATA)> <!ELEMENT Ds\_TransactionType (#PCDATA)> <!ELEMENT Ds\_ConsumerLanguage (#PCDATA)> <!ELEMENT Ds\_ErrorCode (#PCDATA)> <!ELEMENT Ds\_CardCountry (#PCDATA)> <!ELEMENT Ds\_AuthorisationCode (#PCDATA)> <!ELEMENT Signature (#PCDATA)>

Para generar el valor del campo Signature en el mensaje de notificación del comercio aplicaremos un SHA-1 a la cadena resultante de concatenar el mensaje <Request ...>...</Request> con la clave del comercio.

Ejemplo: Sea el siguiente mensaje: <Message> <Request Ds\_Version="0.0"> <Fecha>01/04/2003</Fecha> <Hora>16:57</Hora> <Ds\_SecurePayment>1</Ds\_SecurePayment> <Ds\_Amount>345</Ds\_Amount> <Ds\_Currency>978</Ds\_Currency> <Ds\_Order>165446</Ds\_Order> <Ds\_MerchantCode>999008881</Ds\_MerchantCode> <Ds\_Terminal>001</Ds\_Terminal> <Ds\_Card\_Country>724</Ds\_Card\_Country> <Ds\_Response>0000</Ds\_Response> <Ds\_MerchantData>Alfombrilla para raton</Ds\_MerchantData> <Ds\_Card\_Type>C</Ds\_Card\_Type> <Ds\_TransactionType>1</Ds\_TransactionType> <Ds\_ConsumerLanguage>1</Ds\_ConsumerLanguage> </Request> </Message>

La firma se calculará así (siendo la clave secreta qwertyasdf0123456789):

```
firma = SHA-1 (
```

```
<Request Ds_Version="0.0"><Fecha>01/04/2003</Fecha><Hora>16:57</Hora><Ds
SecurePayment>1</Ds_SecurePayment><Ds_Amount>345</Ds_Amount><Ds_Currency>978</
Ds Currency><Ds Order>165446</Ds Order><Ds MerchantCode>999008881</
Ds_MerchantCode><Ds_Terminal>001</Ds_Terminal><Ds_Card_Country>724</Ds_Card
Country><Ds_Response>0000</Ds_Response><Ds_MerchantData>Alfombrilla para 
raton</Ds MerchantData><Ds Card Type>C</Ds CardType><Ds TransactionType>1</
Ds TransactionType><Ds ConsumerLanguage>1</Ds ConsumerLanguage></
Request>qwertyasdf0123456789
\left( \right)
```
resultado = c0026a953d4b4d52c360751bdad8476de311d36e

#### Mensaje de respuesta del comercio a la notificación:

<!ELEMENT Message (Response, Signature)> <!ELEMENT Response (Ds\_Response\_Merchant)> <!ATTLIST Response Ds\_Version CDATA #REQUIRED> <! ELEMENT Ds Response Merchant (#PCDATA)> <!ELEMENT Signature (#PCDATA)>

Los posibles valores que podrá tomar la etiqueta Ds Response\_Merchant serán:

- 'OK' cuando la notificación se ha recibido correctamente.
- 'KO' cuando se ha producido algún error.

Para generar el valor del campo Signature en el mensaje de respuesta del comercio aplicaremos un SHA-1 a la cadena resultante de concatenar el mensaje <Response>…</Response> con la clave del comercio.

#### Ejemplos de mensajes intercambiados en una notificación con Sincronización SOAP: Mensaje de notificación enviado desde el TPV Virtual:

```
<Message>
  <Request Ds_Version="0.0">
     <Fecha>01/04/2003</Fecha>
     <Hora>16:57</Hora>
     <Ds_SecurePayment>1</Ds_SecurePayment>
     <Ds_Amount>345</Ds_Amount>
     <Ds_Currency>978</Ds_Currency>
     <Ds_Order>165446</Ds_Order>
     <Ds_Card_Type>C</Ds_ Card_Type >
     <Ds_MerchantCode>999008881</Ds_MerchantCode>
     <Ds_Terminal>001</Ds_Terminal>
     <Ds_Card_Country>724</Ds_Card_Country>
     <Ds_Response>0000</Ds_Response>
```
<Ds\_MerchantData>Alfombrilla para raton</Ds\_MerchantData> <Ds\_TransactionType>1</Ds\_TransactionType> <Ds\_ConsumerLanguage>1</Ds\_ConsumerLanguage> </Request> <Signature>efc52623500b6174af3216190373ba35360e99d5</Signature> </Message>

#### Mensaje de respuesta desde el comercio al TPV Virtual:

<Message>

<Response Ds\_Version="0.0">

<Ds\_Response\_Merchant>OK</Ds\_Response\_Merchant>

</Response>

<Signature>adb300af20b477f6438a3f9fb671b3d9afccb444</Signature> </Message>

#### WSDL para el servicio InotificacionSIS:

Los comercios que deseen desarrollar un servicio SOAP deben ajustarse a esta WSDL. A partir de ella y, mediante herramientas de generación automática de código, se puede desarrollar el esqueleto del servidor SOAP de forma cómoda y rápida.

#### La WSDL que debe cumplir el servicio SOAP desarrollado por el cliente es la siguiente:

<?xml version="1.0" encoding="UTF-8"?>

<definitions name="InotificacionSIS" targetNamespace=https://sis.SERMEPA.es/sis/InotificacionSIS.wsdl xmlns:xs="http://www.w3.org/2001/XMLSchema" xmlns:tns="https://sis.SERMEPA.es/sis/InotificacionSIS.wsdl" xmlns:soapenc="http://schemas.xmlsoap.org/soap/encoding/" xmlns:soap="http://schemas.xmlsoap.org/wsdl/soap/" xmlns="http://schemas.xmlsoap.org/wsdl/">

```
<message name="procesaNotificacionSISRequest">
  <part name="XML" type="xs:string"/>
</message>
```

```
<message name="procesaNotificacionSISResponse">
  <part name="return" type="xs:string"/>
</message>
```

```
<portType name="InotificacionSISPortType">
  <operation name="procesaNotificacionSIS">
     <input message="tns:procesaNotificacionSISRequest"/>
     <output message="tns:procesaNotificacionSISResponse"/>
```
</operation> </portType>

```
<binding name="InotificacionSISBinding" type="tns:InotificacionSISPortType">
   <soap:binding style="rpc" transport="http://schemas.xmlsoap.org/soap/http"/>
  <operation name="procesaNotificacionSIS">
     <soap:operation
        soapAction="urn:InotificacionSIS#procesaNotificacionSIS" style="rpc"/>
     <input>
        <soap:body use="encoded"
           encodingStyle=http://schemas.xmlsoap.org/soap/encoding/ 
           namespace="InotificacionSIS"/>
   </input>
   <output>
     <soap:body use="encoded"
           encodingStyle=http://schemas.xmlsoap.org/soap/encoding/ 
           namespace="InotificacionSIS"/>
   </output>
</operation>
</binding>
<service name="InotificacionSISService">
   <port name="InotificacionSIS" binding="tns:InotificacionSISBinding">
     <soap:address 
location="http://localhost/WebServiceSIS/InotificacionSIS.asmx"/>
     </port>
  </service>
```
</definitions>

Más información:

bbva.es

© TPV Virtual BBVA 902 360 560

soportevirtual@bbva.com